# VistaScan Mini, VistaScan Mini DE Plus

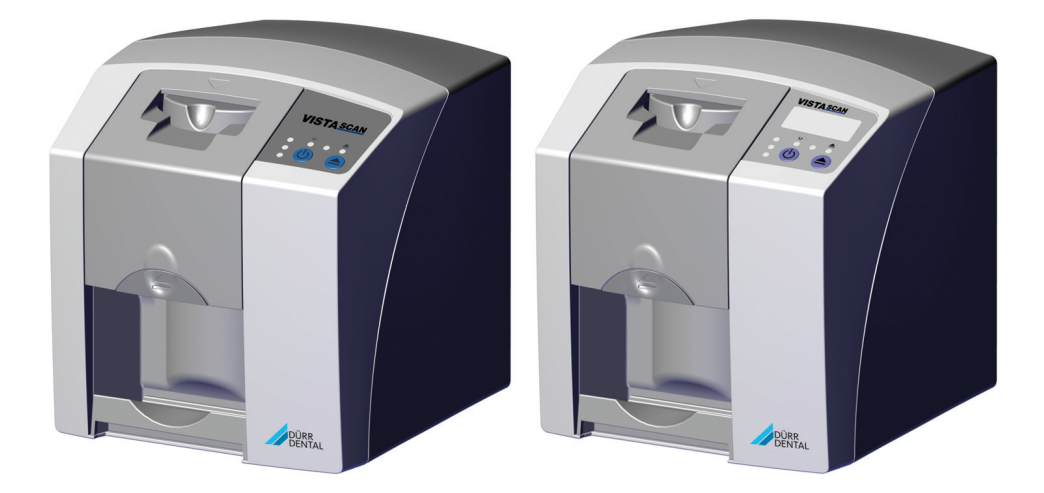

Montage- und Gebrauchsanweisung

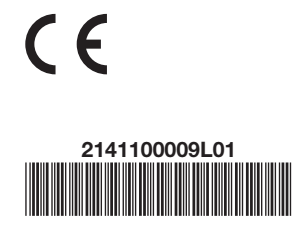

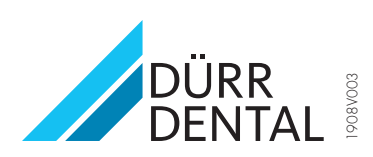

## Inhalt

## Wichtige Informationen

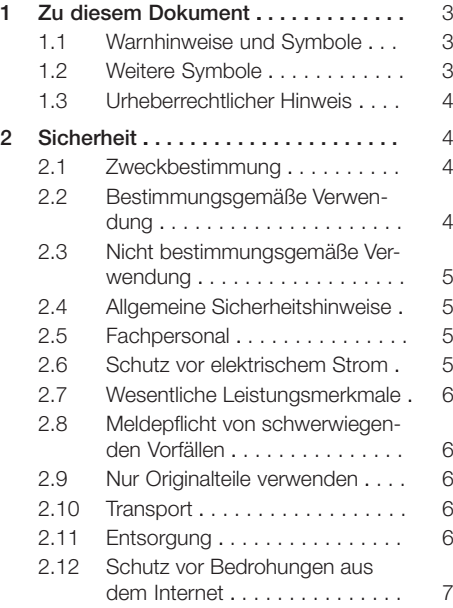

## E

## Produktbeschreibung

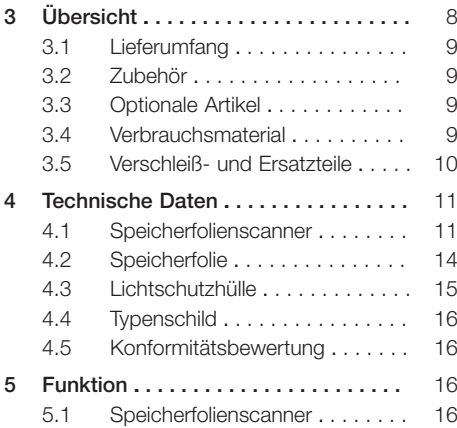

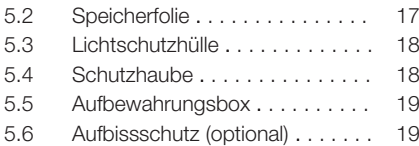

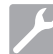

## Montage

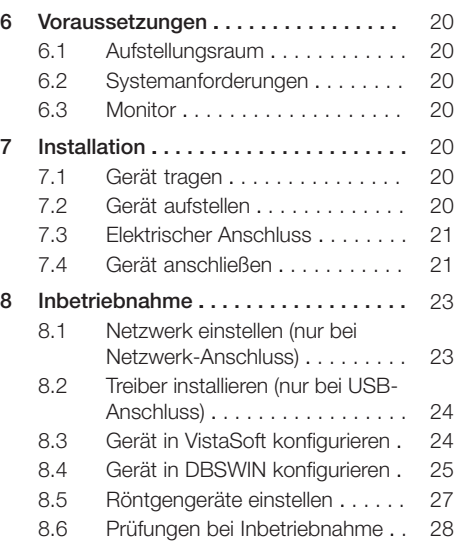

## Gebrauch

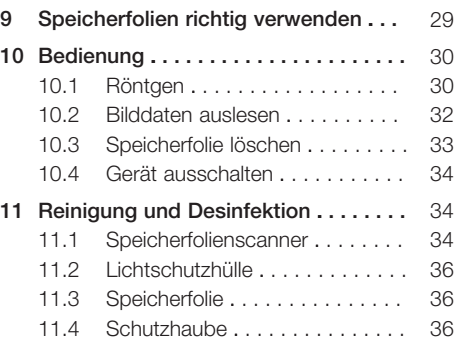

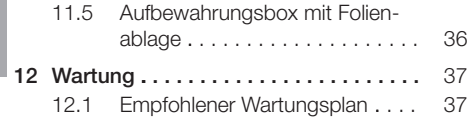

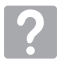

## Fehlersuche

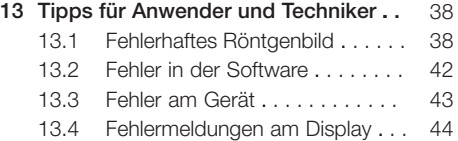

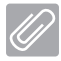

## Anhang

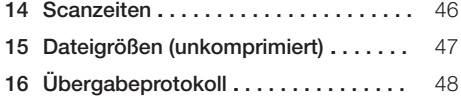

## <span id="page-4-0"></span>Wichtige Informationen

## Zu diesem Dokument

Diese Montage- und Gebrauchsanweisung ist Bestandteil des Gerätes.

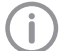

Bei Nichtbeachtung der Anweisungen und Hinweise in dieser Montage- und Gebrauchsanweisung übernimmt Dürr Dental keinerlei Gewährleistung oder Haftung für den sicheren Betrieb und die sichere Funktion des Geräts.

Die deutsche Montage- und Gebrauchsanweisung ist die Originalanleitung. Alle anderen Sprachen sind Übersetzungen der Originalanleitung. Diese Gebrauchsanweisung gilt für

VistaScan Mini, Artikel -Nummer: 2141-000-50 und VistaScan Mini Plus, Artikel-Nummer:

- $-2141 000 80$
- $-2141 000 81$
- $-2141 000 83$
- $-2141 000 801$
- 2141-000-80 VG

### 1.1 Warnhinweise und Symbole

#### Warnhinweise

Die Warnhinweise in diesem Dokument weisen auf mögliche Gefahr von Personen- und Sachschäden hin.

Sie sind mit folgenden Warnsymbolen gekennzeichnet:

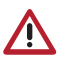

Allgemeines Warnsymbol

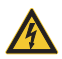

Warnung vor gefährlicher elektrischer Spannung

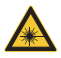

Warnung vor Laserstrahlen

Die Warnhinweise sind wie folgt aufgebaut:

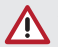

### **SIGNALWORT**

Beschreibung der Art und Quelle der Gefahr

Hier stehen die möglichen Folgen bei Missachtung des Warnhinweises

❯ Diese Maßnahmen beachten, um die Gefahr zu vermeiden.

Mit dem Signalwort unterscheiden die Warnhinweise vier Gefahrenstufen:

- GEFAHR Unmittelbare Gefahr von schweren Verletzungen oder Tod
- WARNUNG Mögliche Gefahr von schweren Verletzungen oder Tod
- VORSICHT Gefahr von leichten Verletzungen
- $-$  ACHTUNG Gefahr von umfangreichen Sachschäden

## 1.2 Weitere Symbole

Diese Symbole werden im Dokument und auf oder in dem Gerät verwendet:

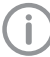

Hinweis, z. B. besondere Angaben hinsichtlich der wirtschaftlichen Verwendung des Gerätes.

**REF** Bestellnummer

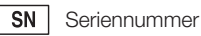

- Medizinprodukt **MD**
- |нівс| Health Industry Bar Code (HIBC)

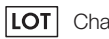

Chargenbezeichnung

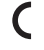

- CE-Kennzeichnung
- CE-Kennzeichnung mit Nummer der benannten Stelle

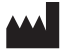

#### Hersteller

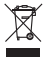

Nach EU-Richtlinie 2012/19/EU (WEEE) sachgerecht entsorgen.

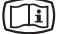

Elektronische Begleitpapiere beachten.

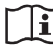

Begleitpapiere beachten.

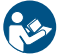

Gebrauchsanweisung befolgen.

<span id="page-5-0"></span>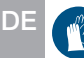

Handschutz benutzen.

Nicht wiederverwenden

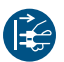

Gerät spannungsfrei schalten.

Gleichstrom

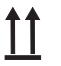

Oben / aufrecht lagern und transportieren

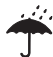

Trocken aufbewahren

Stapelbegrenzung

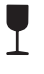

Zerbrechlich, vorsichtig behandeln

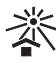

Vor Sonnenlicht geschützt aufbewahren

## 1.3 Urheberrechtlicher Hinweis

Alle angegebenen Schaltungen, Verfahren, Namen, Softwareprogramme und Geräte sind urheberrechtlich geschützt.

Der Nachdruck der Montage- und Gebrauchsanweisung, auch auszugsweise, ist nur mit schriftlicher Genehmigung von Dürr Dental gestattet.

## 2 Sicherheit

Dürr Dental hat das Gerät so entwickelt und konstruiert, dass Gefährdungen bei bestimmungsgemäßer Verwendung weitgehend ausgeschlossen sind.

Trotzdem kann es zu folgenden Restrisiken kommen:

- Personenschaden durch Fehlbenutzung/Missbrauch
- Personenschaden durch mechanische Einwirkungen
- Personenschaden durch elektrische Spannung
- Personenschaden durch Strahlung
- Personenschaden durch Brand
- Personenschaden durch thermische Einwirkung auf die Haut
- Personenschaden durch mangelnde Hygiene, z. B. Infektion

## 2.1 Zweckbestimmung

#### VistaScan Mini, VistaScan Mini Plus

Das Gerät ist ausschließlich für das Abtasten und Verarbeiten von Bilddaten einer Speicherfolie im zahnmedizinischen Bereich bestimmt.

#### Lichtschutzhülle

Die Lichtschutzhülle hat die Aufgaben:

- die Speicherfolie vor Licht zu schützen und dadurch vor ungewolltem Löschen
- vor Kreuzkontamination zu schützen

#### **Aufbissschutz**

Der Aufbissschutz hat die Aufgabe, die Speicherfolie vor mechanischer Beschädigung zu schützen.

### 2.2 Bestimmungsgemäße Verwendung

#### VistaScan Mini, VistaScan Mini Plus

Für den Betrieb des Gerätes darf nur das von Dürr Dental hergestellte oder mit Dürr Dental gekennzeichnete Zubehör und optionale Artikel verwendet werden.

Für die Reinigung und Desinfektion des Gerätes nur die vom Hersteller benannten oder freigegebene Desinfektions- und Reinigungsmittel verwenden.

#### Lichtschutzhülle

Die Lichtschutzhülle ist ein Einwegartikel.

<span id="page-6-0"></span>Die Lichtschutzhülle ist ausschließlich für die Verwendung mit von Dürr Dental hergestellten oder mit Dürr Dental gekennzeichneten Speicherfolienscannern bzw. Speicherfolien bestimmt.

#### Aufbissschutz

Der Aufbissschutz ist ein Einwegartikel. Der Aufbissschutz ist ausschließlich für die Verwendung mit Dürr Dental Speicherfolien und Dürr Dental Lichtschutzhüllen im zahnmedizinischen Bereich bestimmt.

### 2.3 Nicht bestimmungsgemäße Verwendung

Eine andere oder darüber hinausgehende Benutzung gilt als nicht bestimmungsgemäß. Für hieraus resultierende Schäden haftet der Hersteller nicht. Das Risiko trägt allein der Anwender.

#### VistaScan Mini, VistaScan Mini Plus

Das Gerät ist nicht zur dauerhaften Überwachung von Patienten geeignet.

Das Gerät darf nicht in Operationsräumen oder ähnlichen Räumen betrieben werden, wo Gefahren durch Zündung brennbarer Gemische entstehen können.

#### Lichtschutzhüllen

Die Mehrfachverwendung dieses Zubehörs und die Wiederaufbereitung entgegen der Vorgaben des Herstellers.

Die Verwendung des Zubehörs in Kombination mit anderen Speicherfolienscannern, die nicht von Dürr Dental hergestellt oder mit Dürr Dental gekennzeichnet sind und Speicherfolien, die nicht von Dürr Dental hergestellt oder mit Dürr Dental gekennzeichnet sind.

### 2.4 Allgemeine Sicherheitshinweise

- ❯ Beim Betrieb des Gerätes die Richtlinien, Gesetze, Verordnungen und Vorschriften beachten, die am Einsatzort gelten.
- ❯ Vor jeder Anwendung Funktion und Zustand des Gerätes prüfen.
- ❯ Gerät nicht umbauen oder verändern.
- ❯ Montage- und Gebrauchsanweisung beachten.
- ❯ Montage- und Gebrauchsanweisung für den Anwender jederzeit zugänglich beim Gerät bereitstellen.

## 2.5 Fachpersonal

#### Bedienung

Personen, die das Gerät bedienen, müssen auf Grund ihrer Ausbildung und Kenntnisse eine sichere und sachgerechte Handhabung gewährleisten.

❯ Jeden Anwender in die Handhabung des Gerätes einweisen oder einweisen lassen.

#### Montage und Reparatur

❯ Montage, Neueinstellungen, Änderungen, Erweiterungen und Reparatur von Dürr Dental oder von einer von Dürr Dental dazu autorisierten Stelle ausführen lassen.

### 2.6 Schutz vor elektrischem Strom

- ❯ Bei Arbeiten am Gerät die entsprechenden elektrischen Sicherheitsvorschriften beachten.
- ❯ Niemals gleichzeitig den Patienten und offene Steckverbindungen des Gerätes berühren.
- ❯ Beschädigte Leitungen und Steckvorrichtungen sofort ersetzen.

#### EMV für Medizinprodukte beachten

- ❯ Das Gerät ist für den Betrieb in professionellen Einrichtungen des Gesundheitswesens (gemäß IEC 60601-1-2) bestimmt. Wenn das Gerät in einer anderen Umgebung betrieben wird, mögliche Auswirkungen auf die elektromagnetische Verträglichkeit beachten.
- ❯ Das Gerät nicht in der Nähe von HF-Chirurgiegeräten und MRT-Geräten betreiben.
- ❯ Mindestens 30 cm Abstand zwischen dem Gerät und anderen elektronischen Geräten hal $tan$
- ❯ Mindestens 30 cm Abstand zwischen dem Gerät und tragbaren und mobilen Funkgeräten halten.
- ❯ Beachten, dass Kabellängen und Kabelverlängerungen Auswirkungen auf die elektromagnetische Verträglichkeit haben.
- ❯ Es sind keine Wartungsmaßnahmen zum Erhalt der EMV-Basisicherheit erforderlich.

#### **ACHTUNG**

<span id="page-7-0"></span>DE

#### Negative Auswirkungen auf EMV durch nicht freigegebenes Zubehör

- ❯ Nur das von Dürr Dental benannte oder freigegebene Zubehör verwenden.
- ❯ Das Verwenden von anderem Zubehör kann erhöhte elektromagnetische Störaussendungen oder eine geminderte elektromagnetische Störfestigkeit des Geräts zur Folge haben und zu einer fehlerhaften Betriebsweise führen.

### ACHTUNG

Fehlerhafte Betriebsweise durch die Verwendung unmittelbar neben anderen Geräten oder mit anderen Geräten in gestapelter Form

- ❯ Das Gerät nicht mit anderen Geräten stapeln.
- ❯ Falls nicht vermeidbar sollte das Gerät und die anderen Geräte beobachtet werden um sicherzustellen, dass diese ordnungsgemäß arbeiten.

### 2.7 Wesentliche Leistungsmerkmale

Das Gerät VistaScan Mini oder VistaScan Mini Plus verfügt über keine wesentlichen Leistungsmerkmale nach IEC 60601-1 (EN 60601-1) Kapitel 4.3.

Das Gerät stimmt mit den Anforderungen nach IEC 60601-1-2:2014 überein.

### 2.8 Meldepflicht von schwerwiegenden Vorfällen

Der Anwender bzw. Patient ist verpflichtet, dass alle im Zusammenhang mit dem Produkt aufgetretenen schwerwiegenden Vorfälle dem Hersteller und der zuständigen Behörde des Mitgliedstaats, in dem der Anwender bzw. Patient niedergelassen ist, zu melden.

### 2.9 Nur Originalteile verwenden

❯ Nur das von Dürr Dental benannte oder freigegebene Zubehör und Sonderzubehör verwenden.

- ❯ Nur Original-Verschleißteile und -Ersatzteile verwenden.
	- Dürr Dental übernimmt keine Haftung für Schäden, die durch die Verwendung von nicht freigegebenem Zubehör, Sonderzubehör und anderen als den Original-Verschleißteilen und -Ersatzteilen entstanden sind.

Durch die Verwendung von nicht freigegebenem Zubehör, Sonderzubehör und anderen als den Original-Verschleißteilen und -Ersatzteilen (z. B. Netzkabel) kann die elektrische Sicherheit und die EMV negativ beeinflusst werden.

## 2.10 Transport

Die Original-Verpackung bietet optimalen Schutz des Gerätes während des Transports.

Bei Bedarf kann die Original-Verpackung für das Gerät bei Dürr Dental bestellt werden.

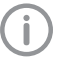

Für Schäden beim Transport wegen mangelhafter Verpackung übernimmt Dürr Dental auch innerhalb der Gewährleistungsfrist keine Haftung.

- ❯ Gerät nur in Original-Verpackung transportieren.
- ❯ Verpackung von Kindern fernhalten.
- ❯ Gerät keinen starken Erschütterungen aussetzen.

## 2.11 Entsorgung

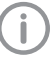

Eine Übersicht über die Abfallschlüssel der Dürr Dental Produkte finden Sie im Downloadbereich unter www.duerrdental.com (Dokument Nr. P007100155).

#### Gerät

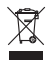

Gerät sachgerecht entsorgen. Innerhalb des Europäischen Wirtschaftsraums gemäß EU-Richtlinie 2012/19/EU (WEEE) entsorgen.

❯ Bei Fragen zur sachgerechten Entsorgung an den dentalen Fachhandel wenden.

#### **Speicherfolie**

Die Speicherfolie enthält Bariumverbindungen.

❯ Speicherfolie gemäß den vor Ort geltenden Vorschriften fachgerecht entsorgen.

<span id="page-8-0"></span>❯ In Europa Speicherfolie gemäß Abfallschlüssel 090199 "Andere nicht genannte Abfälle" entsorgen. Eine Entsorgung über den Hausmüll ist möglich.

### 2.12 Schutz vor Bedrohungen aus dem Internet

Das Gerät wird mit einem Computer verbunden, der an das Internet angeschlossen werden kann. Deshalb muss das System vor Bedrohungen aus dem Internet geschützt werden.

❯ Antivirus-Software verwenden und regelmäßig aktualisieren.

Auf Hinweise für mögliche Vireninfektionen achten und ggf. mit der Antivirus-Software prüfen und Virus entfernen.

- ❯ Regelmäßige Datensicherung durchführen.
- ❯ Zugriff auf Geräte nur für vertrauenswürdige Benutzer ermöglichen, z. B. durch Benutzername und Passwort.
- ❯ Sicherstellen, dass nur vertrauenswürdige Inhalte heruntergeladen werden. Nur Softwareund Firmware-Updates installieren, die vom Hersteller authentifiziert sind.

## Produktbeschreibung

## 3 Übersicht

<span id="page-9-0"></span>DE

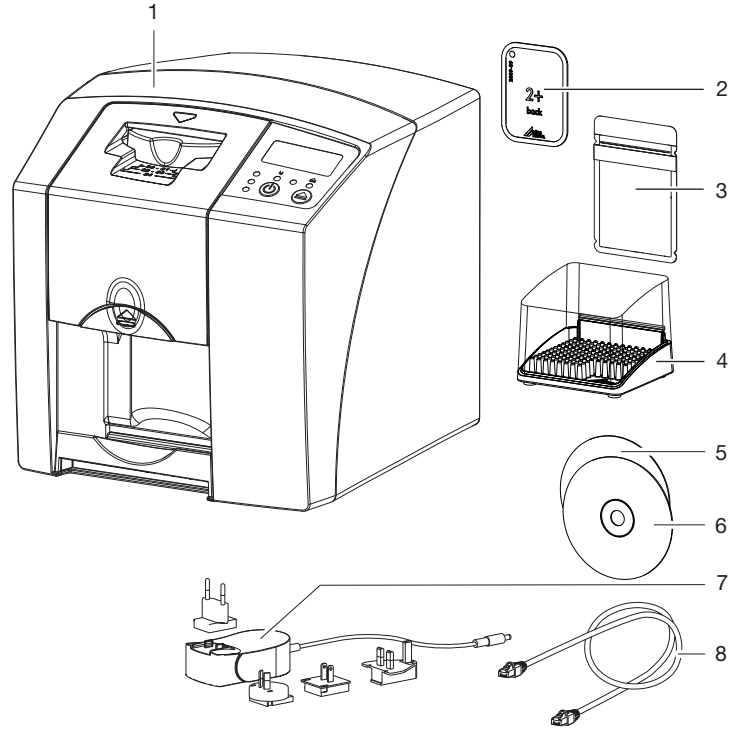

- 1 VistaScan Mini Plus Speicherfolienscanner<br>2 Speicherfolie intraoral
- 2 Speicherfolie intraoral<br>3 Lichtschutzhülle intrac
- Lichtschutzhülle intraoral
- 4 Aufbewahrungsbox<br>5 DBSWIN Imaging-S
- 5 DBSWIN Imaging-Software DVD<br>6 VistaSoft Imaging-Software DVD
- 6 VistaSoft Imaging-Software DVD
- 7 Netzteil mit Länderadapter<br>8 Datenkabel (USB/Netzwerk
- Datenkabel (USB/Netzwerkkabel)

## <span id="page-10-0"></span>3.1 Lieferumfang

Folgende Artikel sind im Lieferumfang enthalten (Abweichungen durch länderspezifische Vorschriften und Einfuhrbestimmungen möglich):

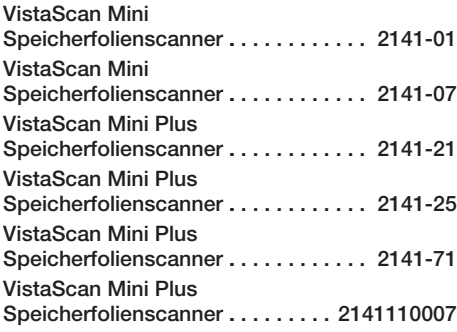

- VistaScan Mini / Mini Plus Basisgerät
- Netzteil
- Netzwerkkabel
- USB-Kabel
- VistaSoft Imaging-Software DVD
- DBSWIN Imaging-Software DVD
- Speicherfolien:
	- $-$  Size 0
	- Size 2
- Lichtschutzhüllen Plus:
	- $-$  Size 0
	- Size 2
- Aufbewahrungsbox
- Schutzhaube
- Speicherfolien-Reinigungstücher
- Montage- und Gebrauchsanweisung
- Kurzanleitung

## 3.2 Zubehör

Folgende Artikel sind notwendig für den Betrieb des Gerätes, abhängig von der Anwendung:

### Speicherfolien

- Speicherfolie Plus Size 0
- Speicherfolie Plus Size 1
- Speicherfolie Plus Size 2
- Speicherfolie Plus Size 3
- Speicherfolie Plus Size 4

#### Lichtschutzhüllen

- Lichtschutzhülle Plus Size 0
- Lichtschutzhülle Plus Size 1 – Lichtschutzhülle Plus Size 2
- Lichtschutzhülle Plus Size 3
- Lichtschutzhülle Plus Size 4
- Lichtschutzhülle Plus Size 0, weiß
- 
- Lichtschutzhülle Plus Size 2, weiß

## 3.3 Optionale Artikel

Folgende Artikel sind optional mit dem Gerät verwendbar:

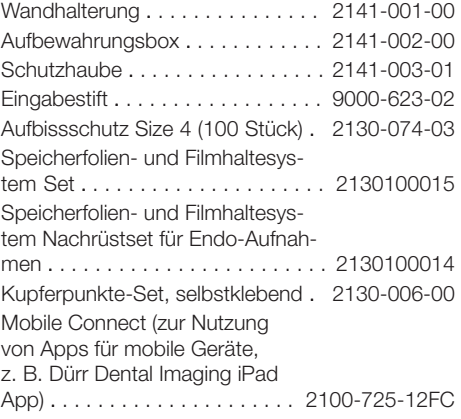

### Abnahme- und Konstanzprüfung intraoral

Prüfkörper Intra / Extra Digital . . . . 2121-060-54

## 3.4 Verbrauchsmaterial

Folgende Materialien werden während des Betriebs des Gerätes verbraucht und müssen nachbestellt werden:

### Reinigung und Desinfektion

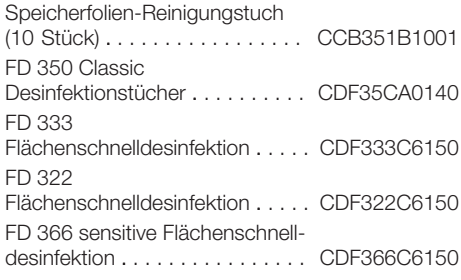

### Lichtschutzhüllen

Lichtschutzhülle Plus Size 0 2 x 3 cm (100 Stück) . . . . . . . . . . 2130-080-00

<span id="page-11-0"></span>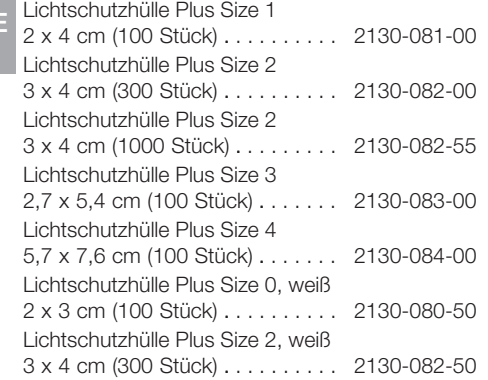

## 3.5 Verschleiß- und Ersatzteile

### Speicherfolien

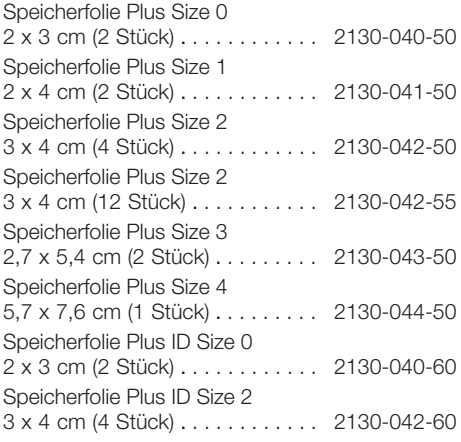

Informationen zu den Ersatzteilen finden Sie im Portal für autorisierte Fachhändler unter:

[www.duerrdental.net.](http://www.duerrdental.net)

j.

## <span id="page-12-0"></span>4 Technische Daten

## 4.1 Speicherfolienscanner

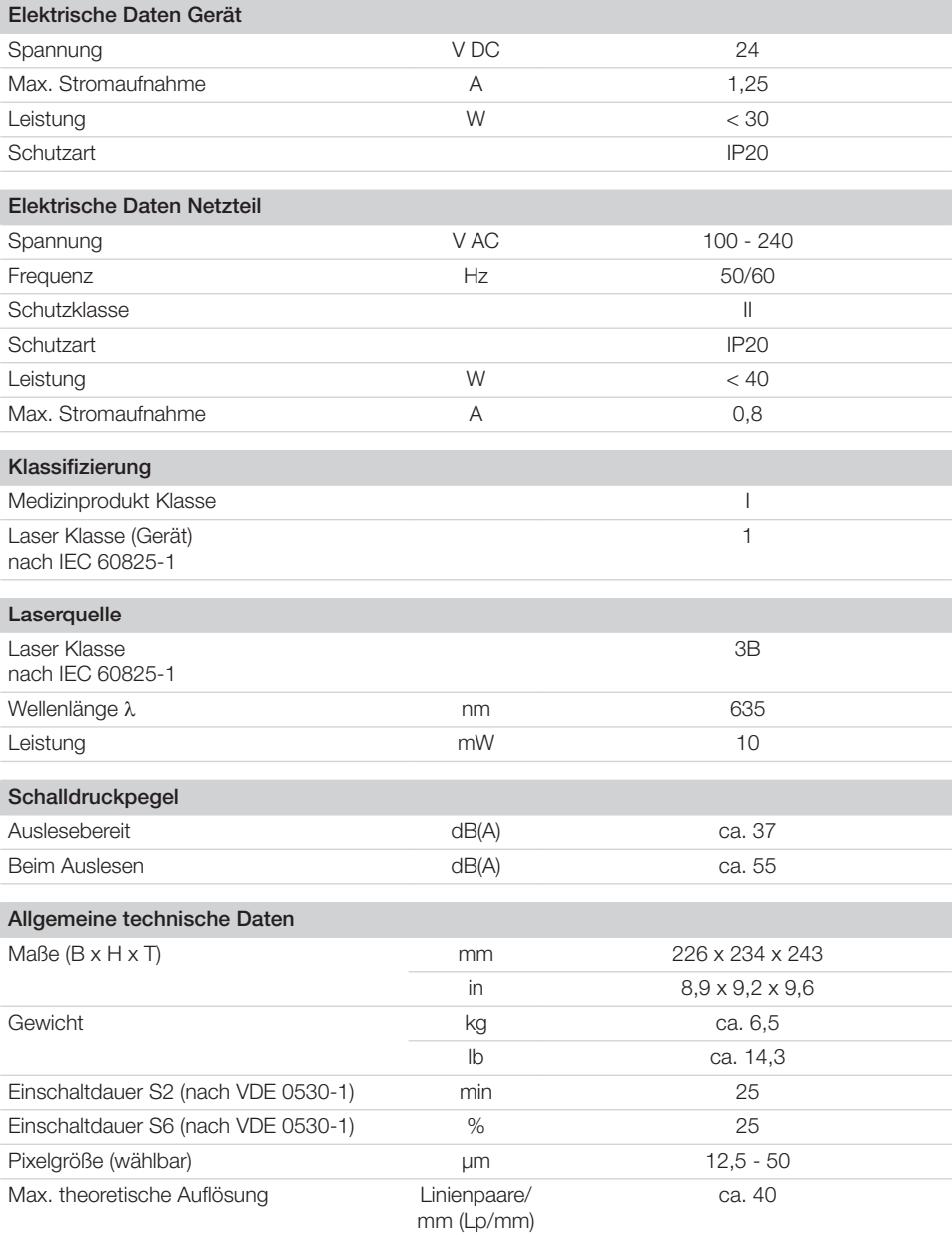

目

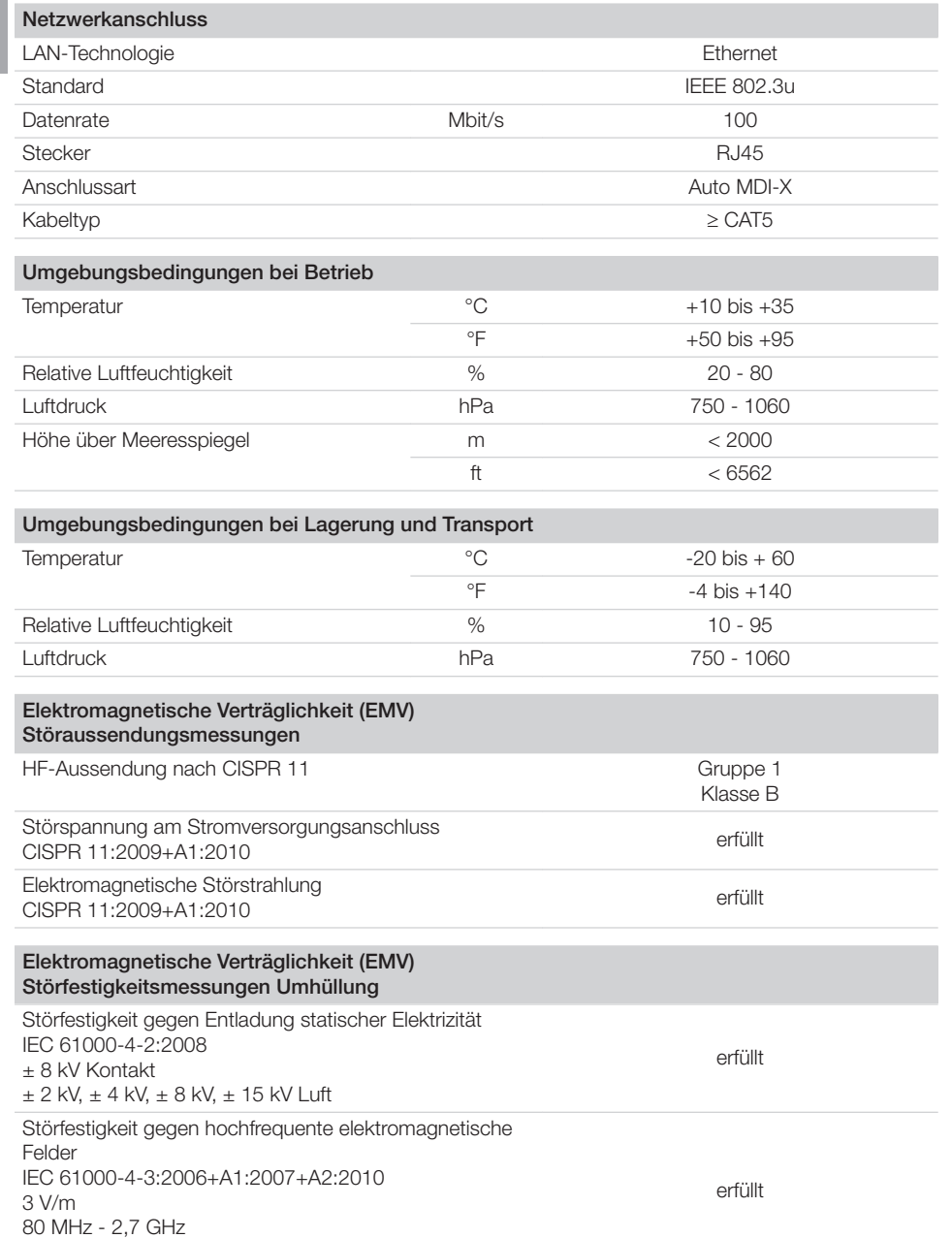

80 % AM bei 1 kHz

erfüllt

#### Elektromagnetische Verträglichkeit (EMV) Störfestigkeitsmessungen Umhüllung

Störfestigkeit gegen Nahfelder von drahtlosen HF-Kommunikationsgeräten IEC 61000-4-3:2006+A1:2007+A2:2010 Siehe Tabelle Störfestigkeitspegel gegen Nahfelder von drahtlosen HF-Kommunikationsgeräten

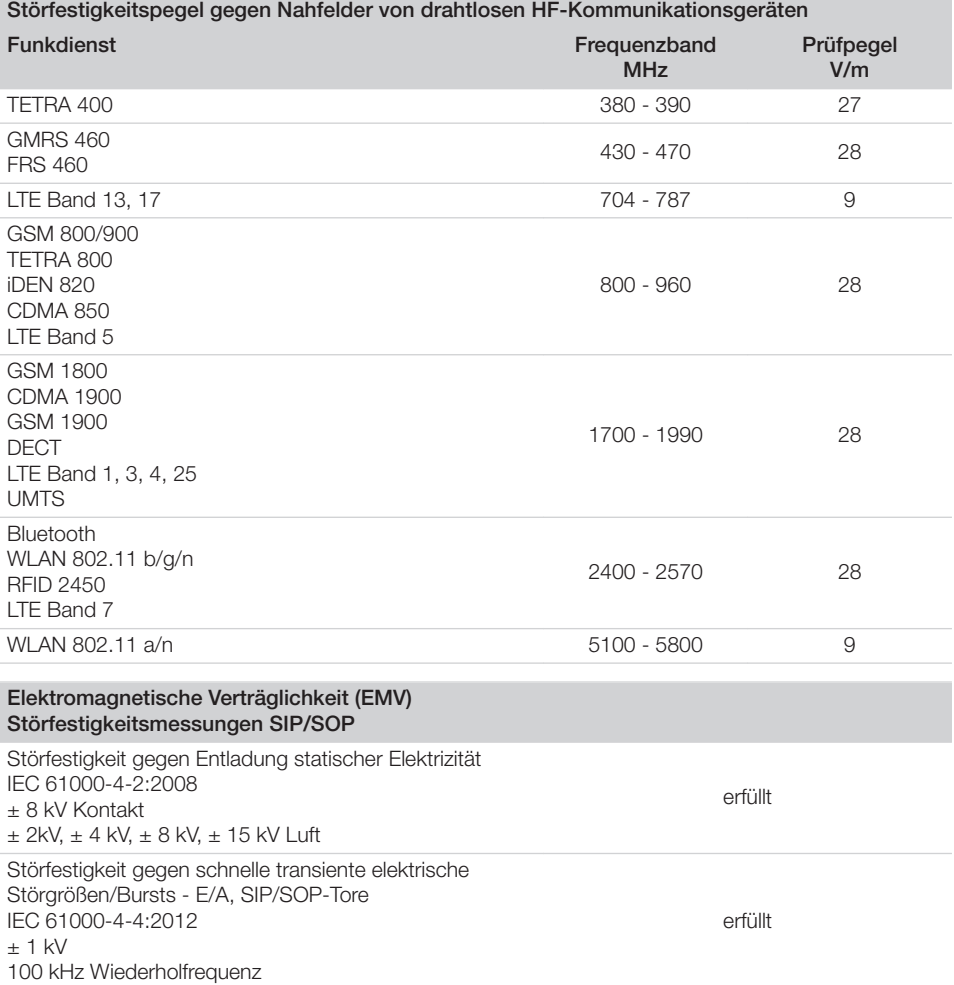

<span id="page-15-0"></span>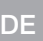

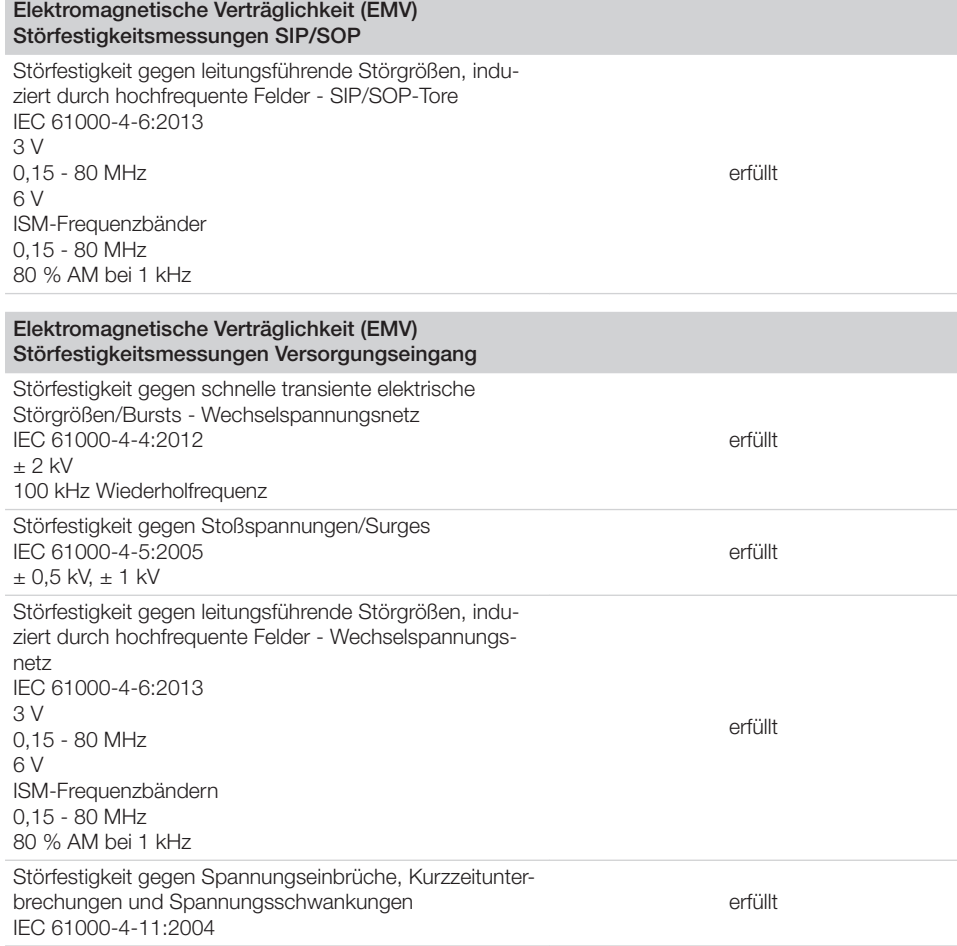

## 4.2 Speicherfolie

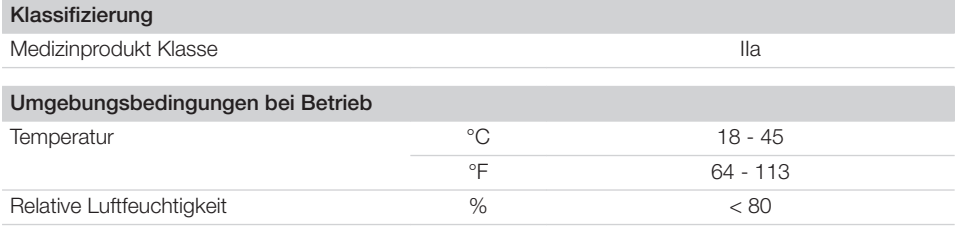

目

<span id="page-16-0"></span>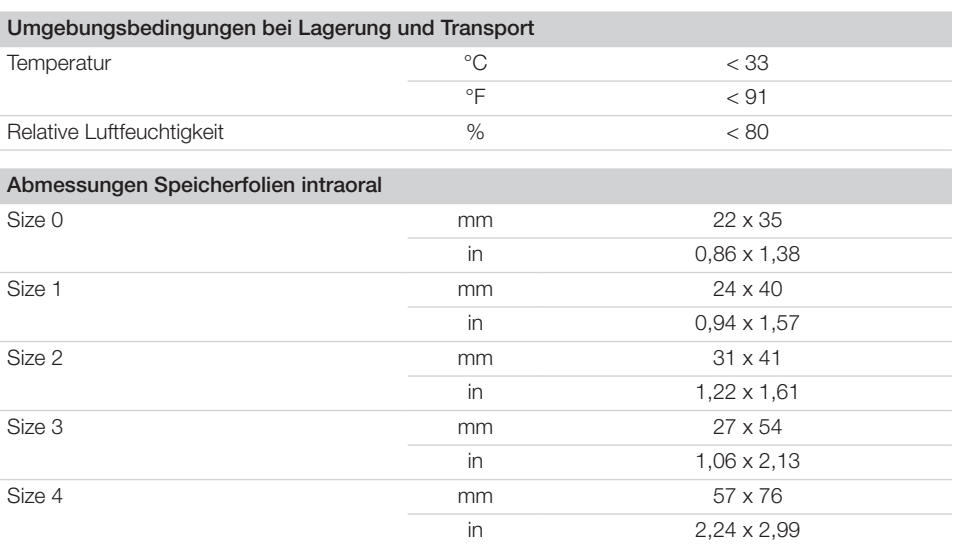

## 4.3 Lichtschutzhülle

Klassifizierung Medizinprodukt Klasse III als and the International International International International International In

### <span id="page-17-0"></span>4.4 Typenschild

Das Typenschild befindet sich auf der Rückseite des Gerätes.

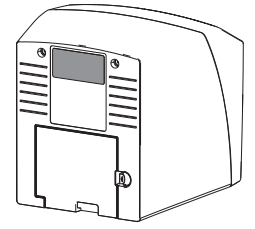

REF Bestellnummer

SN Seriennummer

### 4.5 Konformitätsbewertung

Das Gerät wurde nach den relevanten Richtlinien der europäischen Union einem Konformitätsbewertungsverfahren unterzogen. Das Gerät entspricht den geforderten grundlegenden Anforderungen.

## 5 Funktion

5.1 Speicherfolienscanner

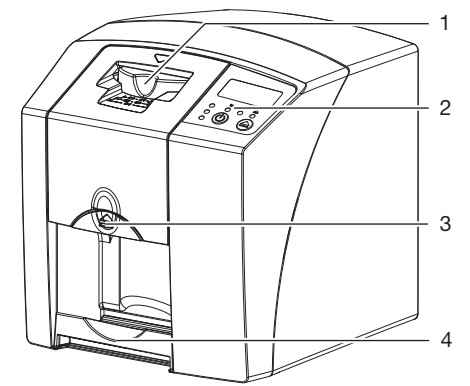

- 1 Eingabeeinheit
- 2 Bedienelemente<br>3 Entriegelungstas
- **Entriegelungstaste**
- 4 Ausgabefach

Mit dem Speicherfolienscanner werden auf einer Speicherfolie gespeicherte Bilddaten ausgelesen und an eine Imaging-Software (z. B. VistaSoft) auf einem Computer übertragen.

Der Transportmechanismus führt die Speicherfolie durch das Gerät. In der Ausleseeinheit tastet ein Laser die Speicherfolie ab. Die abgetasteten Daten werden in ein digitales Bild umgewandelt und an die Imaging-Software übertragen. Nach dem Abtasten durchläuft die Speicherfolie die Löscheinheit. Die verbleibenden Bilddaten auf der Speicherfolie werden mit Hilfe von starkem Licht gelöscht.

Anschließend wird die Speicherfolie für einen erneuten Gebrauch ausgegeben.

#### <span id="page-18-0"></span>Bedienelemente

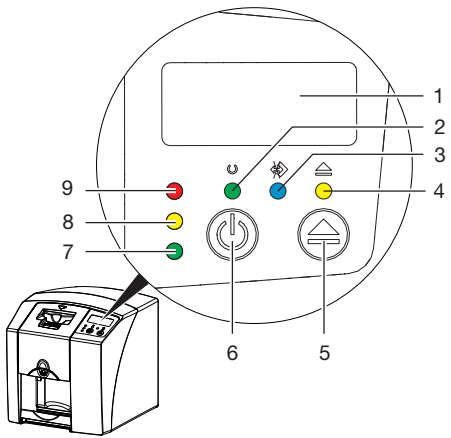

- 1 Display (nur VistaScan Mini Plus)
- 2 Betriebsanzeige grün
- 3 Kommunikationsanzeige blau<br>4 Beinigungsanzeige gelb
- Reinigungsanzeige gelb
- 5 Reinigungstaste
- 6 Ein/Aus-Taste
- 7 Statusanzeige grün
- 8 Statusanzeige gelb<br>9 Statusanzeige rot
- Statusanzeige rot

Die Leuchtanzeigen geben folgende Statusmeldungen wieder:

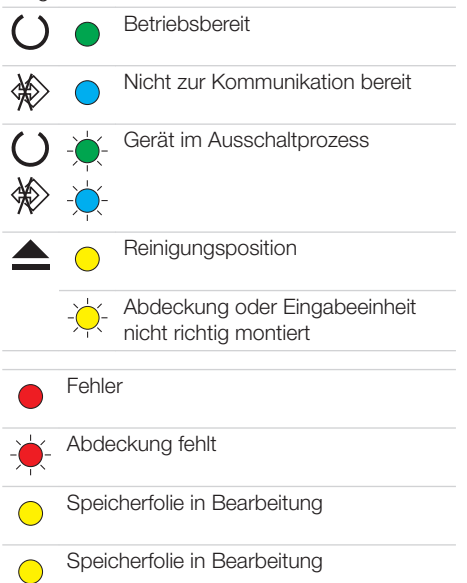

- Lichtschutzhülle kann entfernt und nächste Speicherfolie zugeführt werden Eingabeeinheit betriebsbereit Speicherfolie kann zugeführt werden Startprozess aus Standby
- Anzeige blinkt
- Anzeige aus

#### Anschlüsse

Die Anschlüsse sind auf der Rückseite des Gerätes, unter der Abdeckung.

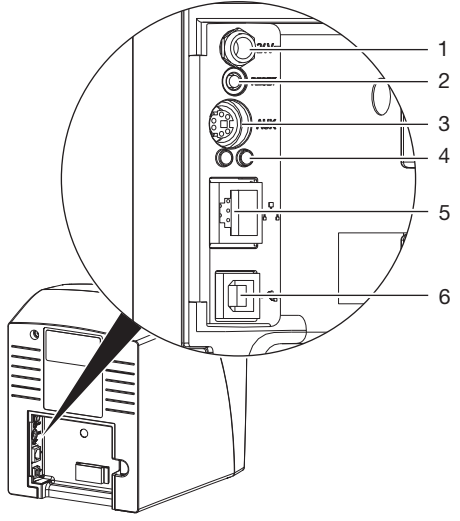

- 1 Anschluss für Netzteil
- 2 Reset-Taste
- 3 AUX-Anschluss für Diagnosegeräte
- 4 Statusanzeigen Netzwerkanschluss
- 5 Netzwerkanschluss
- 6 USB-Anschluss

### 5.2 Speicherfolie

Die Speicherfolie speichert Röntgenenergie, die durch Anregung mit einem Laser in Form von Licht wieder emittiert wird. Dieses Licht wird im Speicherfolienscanner in Bildinformation gewandelt.

Die Speicherfolie hat eine aktive und eine inaktive Seite. Die Speicherfolie muss immer auf der aktiven Seite belichtet werden.

<span id="page-19-0"></span>Die Speicherfolie kann bei sachgemäßem DE

Umgang mehrere hundert Mal belichtet, ausgelesen und gelöscht werden, solange keine mechanische Beschädigung vorliegt. Bei Beschädigungen wie z. B. zerstörte Schutzschicht oder sichtbare Kratzer, die die diagnostische Aussagekraft beeinträchtigen, muss die Speicherfolie getauscht werden.

#### Intraoral

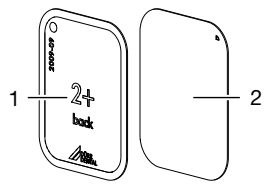

inaktive Seite schwarz, mit "back".

Größenangabe und Herstellerdaten bedruckt

2 aktive Seite hellblau, mit Positionierhilfe $\nabla$ 

Die Positionierhilfe  $\Box$  ist im Röntgenbild sichtbar und erleichtert die Orientierung bei der Diagnose.

#### *Belichtung von der falschen Seite*

Auf der inaktiven Seite der Speicherfolie Plus ID ist ein Marker angebracht.

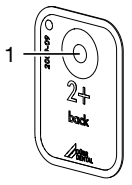

#### **Marker**

Wenn die Speicherfolie von der falschen Seite belichtet wurde, ist der Marker als Schatten im Röntgenbild sichtbar.

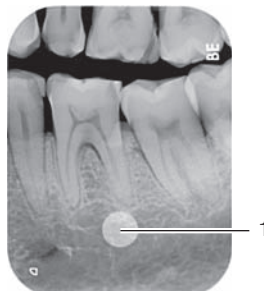

Marker als Schatten sichtbar

Die Aufnahme kann durch Spiegeln in der Software richtiggestellt werden. Wenn im Bereich des Markers nicht diagnostiziert werden kann, muss die Aufnahme wiederholt werden.

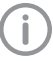

Mit dem Kupferpunkte-Set (siehe ["3.3](#page-10-0)  [Optionale Artikel"](#page-10-0)) können Speicherfolien mit einem Marker nachgerüstet werden.

#### *Eindeutige Zuordnung von Speicherfolie und Bild (nur Speicherfolie Plus ID)*

Auf der Speicherfolie Plus ID ist zusätzlich zum Marker ein Hexadezimalcode angebracht, der im Röntgenbild sichtbar ist.

Dieser Code sorgt für eine eindeutige Zuordnung zwischen Speicherfolie und Röntgenbild.

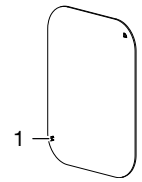

1 Hexadezimalcode

## 5.3 Lichtschutzhülle

Die Lichtschutzhülle schützt die Speicherfolie vor Licht.

### 5.4 Schutzhaube

Die Schutzhaube schützt das Gerät vor Staub und Schmutz, z. B. bei längerem Nichtgebrauch.

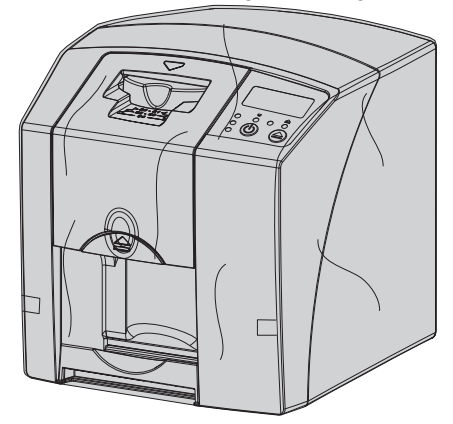

### <span id="page-20-0"></span>5.5 Aufbewahrungsbox

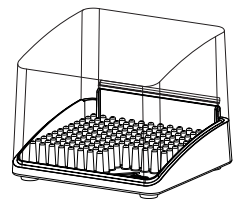

In Lichtschutzhüllen verpackte Speicherfolien können in der Aufbewahrungsbox bis zur nächsten Verwendung abgelegt werden. Die Aufbewahrungsbox schützt die Speicherfolie inkl. Lichtschutzhülle vor Kontamination und Verschmutzung.

## 5.6 Aufbissschutz (optional)

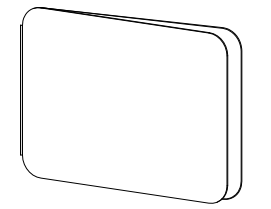

Der Aufbissschutz schützt die Speicherfolie Size 4, zusätzlich zur Lichtschutzhülle, vor stärkeren mechanischen Beschädigungen, z. B. zu starkes Aufbeißen bei der Röntgenaufnahme. DE

## <span id="page-21-0"></span>**Montage**

Nur ausgebildete Fachkräfte oder von Dürr Dental geschultes Personal dürfen das Gerät aufstellen, installieren und in Betrieb nehmen.

## 6 Voraussetzungen

## 6.1 Aufstellungsraum

Der Aufstellungsraum muss folgende Voraussetzungen erfüllen:

- Geschlossener, trockener, gut belüfteter Raum
- Kein zweckgebundener Raum (z. B. Heiz- oder Nassraum)
- Max. Beleuchtungsstärke 1000 Lux, kein direktes Sonnenlicht am Aufstellort des Gerätes
- Keine größeren Störfelder (z. B. starke magnetische Felder) vorhanden, die die Funktion des Gerätes stören können.
- Umgebungsbedingungen entsprechen ["4](#page-12-0)  [Technische Daten"](#page-12-0).

## 6.2 Systemanforderungen

Die Systemanforderungen an Rechnersysteme finden Sie im Downloadbereich unter www.duerrdental.com (Dokument-Nr. 9000-618-148).

## 6.3 Monitor

Der Monitor muss den Anforderungen für digitales Röntgen mit hoher Lichtintensität und weitem Kontrastumfang entsprechen.

Starkes Umgebungslicht, direkt einfallendes Sonnenlicht und Reflexionen können die Diagnostizierbarkeit der Röntgenbilder vermindern.

## 7 Installation

## 7.1 Gerät tragen

## ACHTUNG

Beschädigung von empfindlichen Bauteilen des Gerätes durch Erschütterungen

- ❯ Gerät keinen starken Erschütterungen aussetzen.
- ❯ Gerät während des Betriebs nicht bewegen.

## 7.2 Gerät aufstellen

Tragbare und mobile HF-Kommunikationseinrichtungen können medizinische elektrische Geräte beeinflussen.

- ❯ Gerät nicht unmittelbar neben oder mit anderen Geräten gestapelt anordnen.
- ❯ Wenn das Gerät unmittelbar neben anderen Geräten angeordnet oder mit anderen Geräten gestapelt verwendet werden soll, Gerät in der verwendeten Konfiguration überwachen, um einen normalen Betrieb zu gewährleisten.

Das Gerät kann als Tischgerät aufgestellt oder mit der Wandhalterung an eine Wand montiert werden.

Die Tragfähigkeit des Tischs bzw. der Wand muss für das Gewicht des Gerätes (siehe ["4](#page-12-0)  [Technische Daten"\)](#page-12-0) geeignet sein.

### Gerät auf einen Tisch stellen

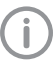

Um Fehler beim Abtasten der Bilddaten zu vermeiden, Gerät erschütterungsfrei aufstellen.

❯ Gerät auf einen festen, waagrechten Untergrund stellen.

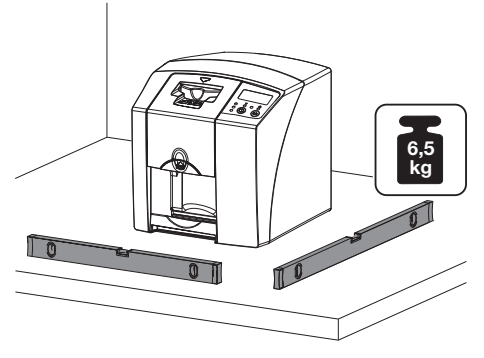

#### <span id="page-22-0"></span>Gerät mit Wandhalterung befestigen

Das Gerät kann mit der Wandhalterung (siehe ["3.3 Optionale Artikel"](#page-10-0)) an eine Wand montiert werden.

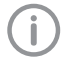

Montage siehe Installationsanleitung der Wandhalterung (Best.-Nr. 9000-618-162)

## 7.3 Elektrischer Anschluss

#### Sicherheit beim elektrischen Anschluss

- ❯ Gerät nur an eine ordnungsgemäß installierte Steckdose anschließen.
- ❯ Ortsveränderliche Mehrfachsteckdosen nicht auf den Boden legen. Anforderungen des Abschnitt 16 der IEC 60601-1 (EN 60601-1) beachten.
- ❯ Keine weiteren Systeme über die gleiche Mehrfachsteckdose betreiben.
- ❯ Die Leitungen zum Gerät ohne mechanische Spannung verlegen.
- ❯ Vor Inbetriebnahme Netzspannung mit der Spannungsangabe auf dem Typenschild vergleichen (siehe auch "4. Technische Daten").

#### Gerät an Stromnetz anschließen

Das Gerät hat keinen Hauptschalter. Deshalb muss das Gerät so aufgestellt werden, dass der Netzstecker gut zugänglich ist und bei Bedarf ausgesteckt werden kann.

Voraussetzungen:

- ü Ordnungsgemäß installierte Steckdose in der Nähe des Gerätes vorhanden (max. Länge des Netzkabels beachten)
- $\checkmark$  Steckdose gut zugänglich
- $\checkmark$  Netzspannung stimmt mit den Angaben auf dem Typenschild des Netzteils überein
- ❯ Passenden Länderadapter auf das Netzteil stecken.

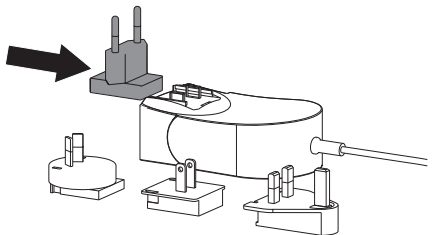

❯ Abdeckung auf der Rückseite des Gerätes abnehmen.

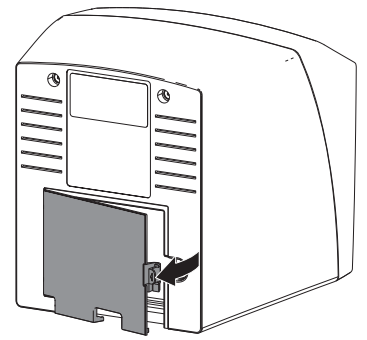

❯ Anschlussstecker des Netzteils in die Anschlussbuchse des Gerätes einstecken. ❯ Kabel mit dem Kabelclip befestigen.

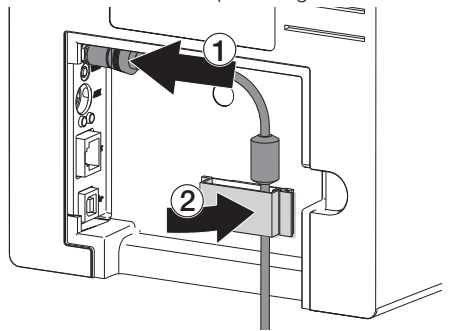

- ❯ Netzstecker in die Steckdose einstecken.
- ❯ Abdeckung wieder anbringen.

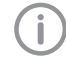

Beim Betrieb des Gerätes innerhalb der Patientenumgebung muss die Abdeckung auf der Rückseite montiert sein.

## 7.4 Gerät anschließen

Das Gerät kann entweder an USB oder Netzwerk angeschlossen werden. Bei der Verwendung von VistaSoft/VistaConnect kann das Gerät nur über Netzwerk betrieben werden. Die Kabel sind im Lieferumfang enthalten.

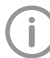

Gerät nicht gleichzeitig an USB und an das Netzwerk anschliessen.

Wird das Gerät sowohl an USB als auch an das Netzwerk angeschlossen, hat die Netzwerkverbindung Vorrang.

#### Montage

#### Geräte sicher verbinden DE

Beim Verbinden von Geräten untereinander oder mit Teilen von Anlagen können Gefahren bestehen (z. B. durch Ableitströme).

- ❯ Geräte nur verbinden, wenn keine Gefahr für Bediener und Patient besteht.
- ❯ Geräte nur verbinden, wenn die Umgebung durch die Kopplung nicht beeinträchtigt wird.
- ❯ Wenn eine gefahrlose Kopplung aus den Gerätedaten nicht ersichtlich ist, Sicherheit durch einen Sachkundigen (z. B. beteiligte Hersteller) feststellen lassen.
- Die Sicherheit und die wesentlichen Leistungsmerkmale sind vom Netzwerk unabhängig. Das Gerät ist so ausgelegt, dass es eigenständig ohne Netzwerk betrieben werden kann. Ein Teil der Funktionalität steht dann aber nicht zur Verfügung.
- Eine fehlerhafte manuelle Konfiguration kann zu erheblichen Netzwerkproblemen führen. Für die Konfiguration sind die Fachkenntnisse eines Netzwerkadministrators erforderlich.
- Die Datenverbindung verwendet einen Teil der Bandbreite des Netzwerkes. Wechselwirkungen mit anderen Medizinprodukten können nicht vollständig ausgeschlossen werden. Zur Risikobetrachtung die Norm IEC 80001‑1 anwenden.
- Das Gerät ist nicht geeignet um direkt mit dem öffentlichen Internet verbunden zu werden.
- ❯ Beim Verbinden des Gerätes mit anderen Geräten wie z. B. mit einer Computer-Anlage sowohl innerhalb als auch außerhalb der Patientenumgebung die jeweiligen Vorgaben der IEC 60601‑1 (EN 60601‑1) beachten.
- ❯ Nur Zusatzgeräte (z. B. Monitor, Drucker) anschließen, die mindestens der Norm IEC 60950‑1 (EN 60950‑1) entsprechen.
- ❯ Der angeschlossene Computer muss der EN 55032 (Klasse B) und der EN 55024 entsprechen.

Eine Vorlage für die Systemhersteller-Erklärung nach Artikel 12 der Richtlinie 93/42/EWG finden Sie im Download-Bereich unter www.duerrdental.com (Dokument Nr. 9000-461-264).

#### Gerät mit Netzwerkkabel anschließen Zweck der Netzwerkverbindung

Mit der Netzwerkverbindung werden Informationen oder Steuersignale zwischen dem Gerät und einer auf einem Computer installierten Software ausgetauscht, um z. B.:

- Kenngrößen darzustellen
- Betriebsarten auszuwählen
- Meldungen und Fehlersituationen zu signalisieren
- Einstellungen am Gerät zu verändern
- Testfunktionen zu aktivieren
- Daten zum Archivieren zu übermitteln
- Dokumente zu den Geräten bereitzustellen
- ❯ Abdeckung auf der Rückseite des Gerätes abnehmen.
- ❯ Mitgeliefertes Netzwerkkabel in die Netzwerkbuchse des Gerätes einstecken.

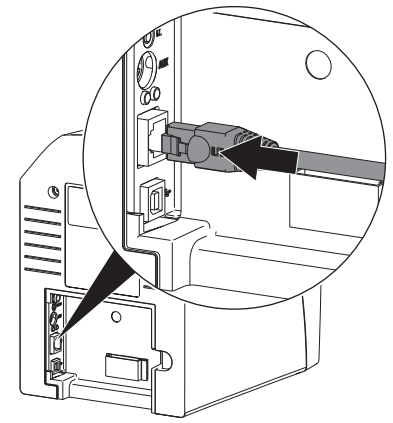

❯ Abdeckung wieder anbringen.

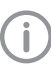

Beim Betrieb des Gerätes innerhalb der Patientenumgebung muss die Abdeckung auf der Rückseite montiert sein.

#### Gerät an USB-Anschluss anschließen (nur DBSWIN)

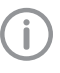

Das USB-Kabel erst an den Computer anschließen, wenn der Installationsassistent dazu auffordert.

❯ Abdeckung auf der Rückseite des Geräts abnehmen.

<span id="page-24-0"></span>❯ USB-Kabel an das Gerät anschließen.

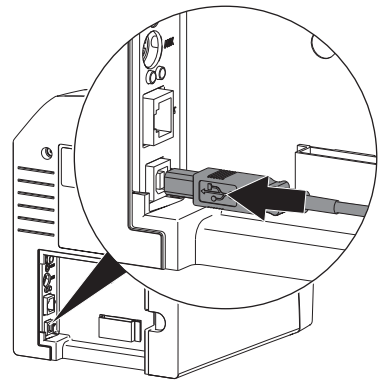

Beim Betrieb des Gerätes innerhalb der Patientenumgebung muss die Abdeckung auf der Rückseite montiert sein.

❯ Abdeckung wieder anbringen.

## 8 Inbetriebnahme

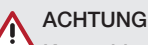

#### Kurzschluss durch Kondensatbildung

❯ Gerät erst einschalten, wenn es sich auf Raumtemperatur erwärmt hat und trocken ist.

Das Gerät kann mit folgenden Imaging-Programmen betrieben werden:

- VistaSoft von Dürr Dental
- VistaConnect von Dürr Dental
- DBSWIN von Dürr Dental
- VistaEasy von Dürr Dental
- Fremdsoftware auf Anfrage

### 8.1 Netzwerk einstellen (nur bei Netzwerk-Anschluss)

#### Netzwerkkonfiguration

Für die Netzwerkkonfiguration stehen verschiedene Optionen zur Verfügung:

- $\checkmark$  Automatische Konfiguration mit DHCP.
- $\checkmark$  Automatische Konfiguration mit Auto-IP zur Direktverbindung von Gerät und Rechner.
- $\checkmark$  Manuelle Konfiguration.
- ❯ Netzwerkeinstellungen des Gerätes über die Software, oder wenn vorhanden, den Touchscreen konfigurieren.
- ❯ Firewall überprüfen und Ports gegebenenfalls freigeben.

#### Netzwerkprotokolle und Ports

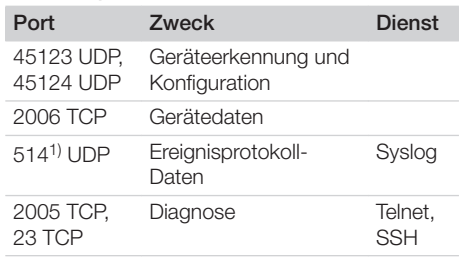

1) Der Port kann sich konfigurationsabhängig ändern.

Bei der ersten Verbindung des Gerätes mit einem Computer übernimmt das Gerät die Sprache und Uhrzeit vom Computer.

## <span id="page-25-0"></span>8.2 Treiber installieren (nur bei USB-Anschluss)

Das USB-Kabel erst an den Computer anschließen, wenn der Installationsassistent dazu auffordert.

- ❯ Alle Programme schließen.
- ❯ Mitgelieferte DBSWIN-DVD (ab Version 5.3.1) in das DVD-Laufwerk legen. Das Startfenster öffnet sich.
- ❯ Wenn die DVD nicht automatisch startet, auf die Datei *CD\_Start.exe* doppelklicken.
- ❯ Gewünschte Sprache wählen.
- ❯ Registerkarte *Treiber* wählen.

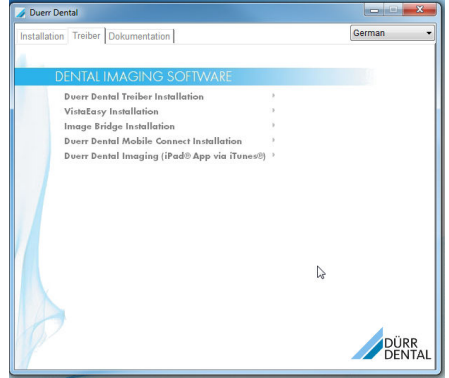

❯ Auf *Duerr Dental Treiber Installation* klicken.

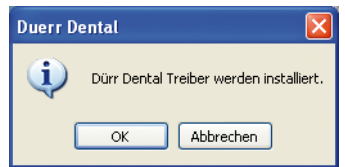

- ❯ Meldung mit *OK* bestätigen. Der Installationsassistent *Dürr Dental Treiber Setup* startet.
- ❯ Anweisungen des Installationsassistenten folgen.

## 8.3 Gerät in VistaSoft konfigurieren

Die Konfiguration erfolgt direkt in VistaSoft. ❯ *> Geräte* wählen.

❯ Das angeschlossene Gerät in der Liste markieren.

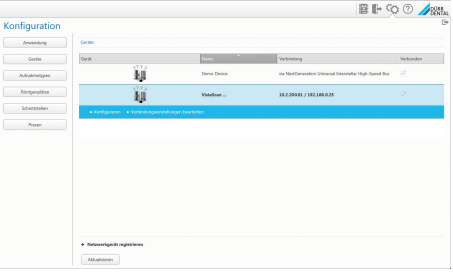

- ❯ Auf *Verbindungseinstellungen bearbeiten* klicken.
- ❯ Unter *Allgemein* können der Gerätename (Bezeichnung) geändert und Informationen abgefragt werden.
- ❯ Unter *Verbindung* kann eine IP-Adresse manuell eingegeben und DHCP aktiviert/deaktiviert werden.
- ❯ Unter *Erweitert* können erweiterte Funktionen z. B. IP-Adresse 2 eingestellt werden.

### Feste IP-Adrese eingeben (empfohlen)

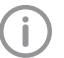

Um die Netzwerkeinstellungen zurückzusetzen, Reset-Taste des Gerätes 15 - 20 Sekunden während des Einschaltens gedrückt halten.

- ❯ Unter *Verbindung* DHCP deaktivieren.
- ❯ IP-Adresse, Subnetzmaske und Gateway eintragen.
- ❯ Über die Navigationsleiste zurück zu *Geräte* navigieren oder das Flyout mit **F** schließen. Die Konfiguration wird gespeichert.

#### Gerät testen

Um zu testen, ob das Gerät richtig angeschlossen wurde, kann ein Röntgenbild eingelesen werden.

- ❯ VistaSoft öffnen.
- ❯ Für das angeschlossene Gerät einen Röntgenplatz anlegen.
- ❯ Den Demo-Patienten (Karteinummer: DEMO0001) anmelden.
- ❯ Aufnahmetyp (z. B. Intraoral) wählen.

<span id="page-26-0"></span>❯ Speicherfolie einlesen, siehe ["10.2 Bilddaten](#page-33-0)  [auslesen"](#page-33-0).

### 8.4 Gerät in DBSWIN konfigurieren

Die Konfiguration erfolgt mit VistaNetConfig, das bei der Installation von DBSWIN oder VistaEasy automatisch installiert wird.

❯ *Start > Alle Programme > Dürr Dental > VistaConfig > VistaNetConfig* wählen.

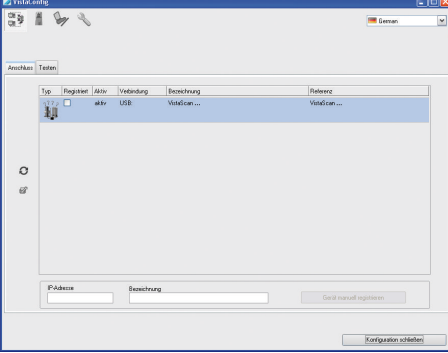

> Auf **a** klicken.

Die Liste der verbundenen Geräte wird aktualisiert.

❯ Das angeschlossene Gerät in der Spalte *Registriert* aktivieren.

Es können auch mehrere Geräte registriert werden.

#### Gerät mit USB-Anschluss konfigurieren

Im Fenster *VistaNet Geräte-Konfiguration* kann der Gerätename (*Bezeichnung*) geändert und die Konfiguration abgefragt werden. > Auf klicken.

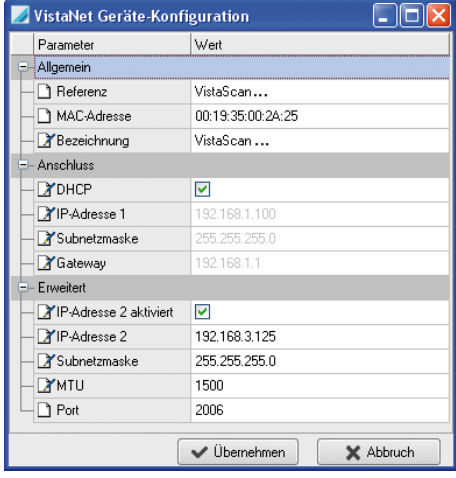

- ❯ Bei Bedarf *Bezeichnung* ändern.
- ❯ Auf *Übernehmen* klicken, um die Konfiguration zu speichern.

#### Gerät mit Netzwerkanschluss konfigurieren

Im Fenster *VistaNet Geräte-Konfiguration* kann der Gerätename (*Bezeichnung*) geändert, eine IP-Adresse manuell eingegeben und Informationen abgefragt werden.

> Auf Klicken.

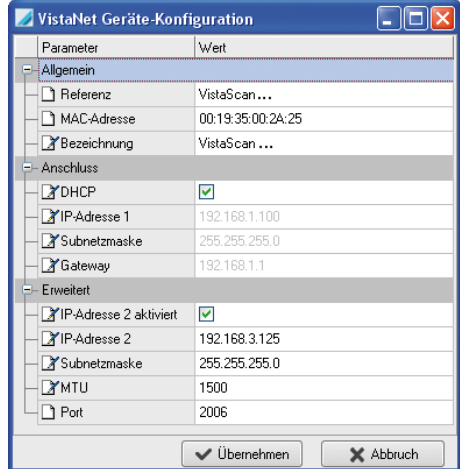

#### Montage

- ❯ Bei Bedarf *Bezeichnung* ändern.
- ❯ Auf *Übernehmen* klicken, um die Konfiguration zu speichern.

#### *Feste IP-Adrese eingeben (empfohlen)*

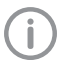

DE

Um die Netzwerkeinstellungen zurückzusetzen, Reset-Taste des Gerätes 15 - 20 Sekunden während des Einschaltens gedrückt halten.

- ❯ *DHCP* deaktivieren.
- ❯ IP-Adresse, Subnetzmaske und Gateway eintragen.
- ❯ Auf *Übernehmen* klicken. Die Konfiguration wird gespeichert.

#### Gerät testen

Um zu testen, ob das Gerät richtig angeschlossen wurde, kann ein Röntgenbild eingelesen werden.

❯ Reiter *Testen* wählen.

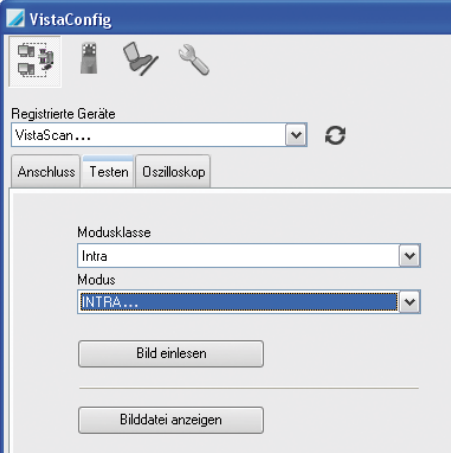

- ❯ Gerät in Auswahlliste *Registrierte Geräte* wählen.
- ❯ Modusklasse wählen.
- ❯ Modus wählen.
- ❯ Auf *Bild einlesen* klicken.
- ❯ Speicherfolie einlesen, siehe ["10.2 Bilddaten](#page-33-0)  [auslesen".](#page-33-0)

## <span id="page-28-0"></span>8.5 Röntgengeräte einstellen

#### Intraorale Röntgengeräte

İ

Wenn am Röntgengerät 60 kV einstellbar sind, diese Einstellung bevorzugen. Die für F-Film (z. B. Kodak Insight) bekannten Belichtungswerte können verwendet werden.

Die folgende Tabelle gibt die Standardwerte für die Belichtungszeit und das Dosisflächenprodukt einer Speicherfolie bei einem erwachsenen Patienten an.

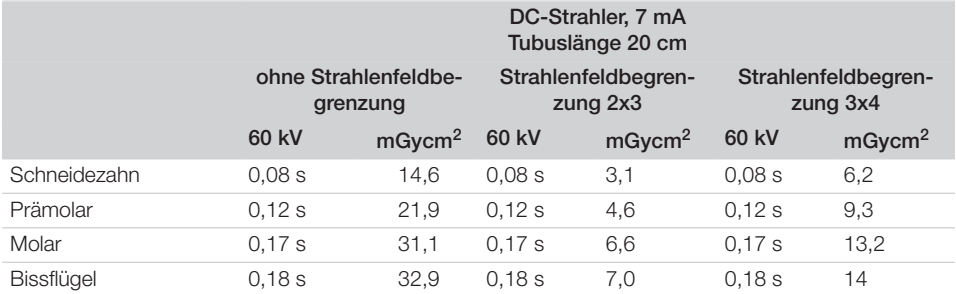

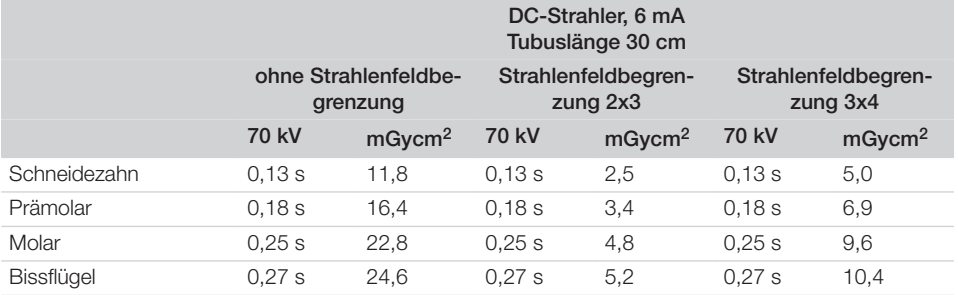

❯ Röntgengerät entsprechend der Standardwerte gerätespezifisch überprüfen und anpassen. Die folgende Tabelle gibt die Standardwerte für die Belichtungszeit und das Dosisflächenprodukt einer Speicherfolie bei einem Kind an.

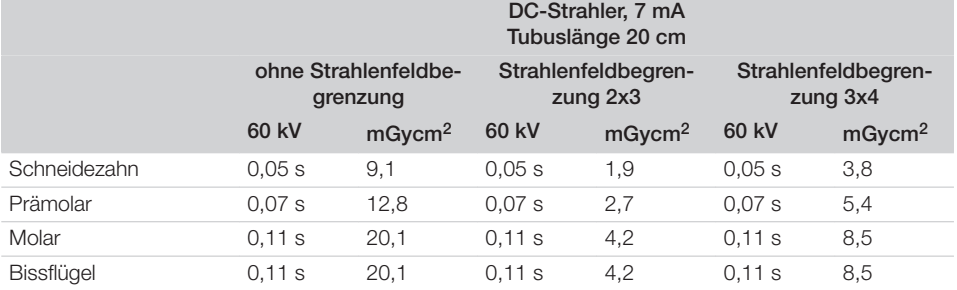

<span id="page-29-0"></span>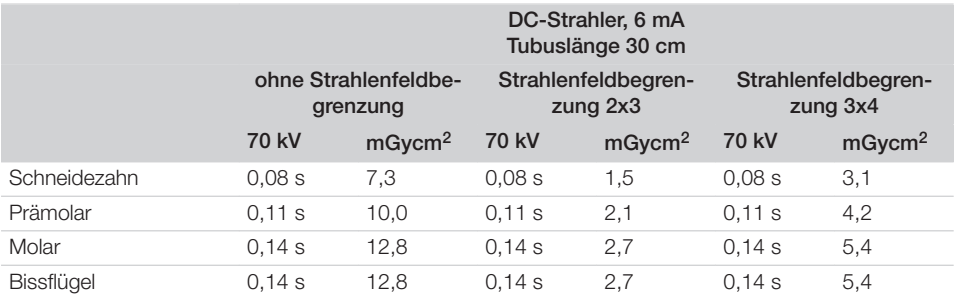

❯ Röntgengerät entsprechend der Standardwerte gerätespezifisch überprüfen und anpassen.

### 8.6 Prüfungen bei Inbetriebnahme

Die notwendigen Prüfungen (z. B. Abnahmeprüfung) sind durch das vor Ort geltende Landesrecht geregelt.

- ❯ Informieren, welche Prüfungen vorzunehmen sind.
- ❯ Prüfungen gemäß Landesrecht durchführen.

#### Abnahmeprüfung

Für die Abnahmeprüfung bei Speicherfolie und Sensor als Empfänger, wird der Prüfkörper Intra / Extra Digital und gegebenenfalls der passende Prüfkörperhalter benötigt.

❯ Vor Inbetriebnahme Abnahmeprüfung des Röntgensystems gemäß entsprechendem Landesrecht durchführen.

Die Konstanzprüfungen, die in regelmäßigen Abständen vom Praxispersonal durchgeführt werden, beziehen sich auf das Prüfungsergebnis der Abnahmeprüfung.

#### Elektrische Sicherheitsprüfung

- ❯ Elektrische Sicherheitsprüfung nach Landesrecht durchführen (z. B. gemäß IEC 62353).
- ❯ Ergebnisse dokumentieren.
- ❯ Einweisung und Übergabe des Gerätes durchführen und dokumentieren.

Eine Mustervorlage für ein Übergabeprotokoll befindet sich im Anhang.

## <span id="page-30-0"></span>Gebrauch

## 9 Speicherfolien richtig verwenden

### VORSICHT

#### Speicherfolien sind toxisch

Speicherfolien, die nicht in einer Lichtschutzhülle verpackt sind, können beim Platzieren im Mund oder bei Verschlucken zu Vergiftungen führen.

- ❯ Speicherfolien nur in einer Lichtschutzhülle im Patientenmund platzieren.
- ❯ Speicherfolie, oder Teile davon, nicht verschlucken.
- ❯ Wurde die Speicherfolie, oder Teile davon verschluckt, unverzüglich einen Facharzt konsultieren und die Speicherfolie entfernen.
- ❯ Wurde die Lichtschutzhülle im Patientenmund beschädigt, den Mund mit viel Wasser ausspülen. Das Wasser dabei nicht schlucken.
- ❯ Speicherfolien sind biegsam wie ein Röntgenfilm. Die Speicherfolie aber nicht knicken.

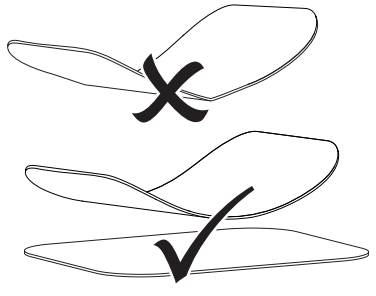

❯ Speicherfolien nicht verkratzen. Die Speicherfolien keinem Druck durch harte oder spitze Gegenstände aussetzen.

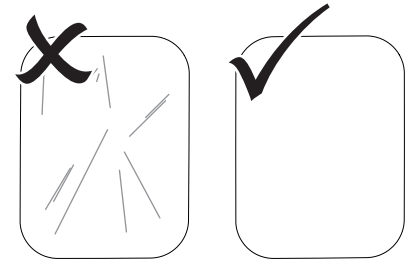

- ❯ Speicherfolien nicht verschmutzen.
- ❯ Speicherfolien vor Sonnenlicht und ultraviolettem Licht schützen.

Speicherfolien in einer passenden Lichtschutzhülle oder einer passenden intraoralen/ extraoralen Folienkassette aufbewahren.

- ❯ Speicherfolien werden durch natürliche Strahlung und Röntgenstreustrahlung vorbelichtet. Gelöschte oder belichtete Speicherfolien vor Röntgenstrahlung schützen. Wenn die Speicherfolie länger als eine Woche gelagert wurde, Speicherfolie vor Gebrauch
- löschen. ❯ Speicherfolien nicht an heißen oder feuchten Orten aufbewahren. Umgebungsbedingungen beachten (siehe ["Speicherfolien"\)](#page-10-0).
- ❯ Speicherfolien können bei sachgemäßem Umgang mehrere hundert Mal belichtet, ausgelesen und gelöscht werden, solange keine mechanische Beschädigung vorliegt. Bei Beschädigungen wie z. B. zerstörte Schutzschicht oder sichtbare Kratzer, die die diagnostische Aussagekraft beeinträchtigen, Speicherfolie tauschen.
- ❯ Speicherfolien die einen Produktions- oder Verpackungsfehler aufweisen, werden von Dürr Dental in gleicher Menge ersetzt. Reklamationen können nur innerhalb von 7 Arbeitstagen nach Erhalt der Ware angenommen werden.
- ❯ Speicherfolien richtig reinigen (siehe ["11.3](#page-37-0)  [Speicherfolie"](#page-37-0)).

#### <span id="page-31-0"></span>10 Bedienung DE

#### VORSICHT

Bilddaten auf der Speicherfolie sind nicht beständig

Die Bilddaten werden durch Licht, natürliche Röntgenstrahlung oder Röntgenstreustahlung verändert. Dadurch wird die diagnostische Aussagekraft beeinträchtigt.

- ❯ Bilddaten innerhalb von 30 Minuten nach der Erstellung auslesen.
- ❯ Belichtete Speicherfolie niemals ohne Lichtschutzhülle handhaben.
- ❯ Belichtete Speicherfolie vor und während des Auslesevorgangs keiner Röntgenstrahlung aussetzen. Wenn sich das Gerät im selben Raum wie die Röntgenröhre befindet. während des Auslesevorgangs nicht röntgen.

### 10.1 Röntgen

Der Ablauf wird am Beispiel einer Speicherfolie Plus Size 2 beschrieben.

Benötigtes Zubehör:

- Speicherfolie
- Lichtschutzhülle in der Größe der Speicherfolie

#### WARNUNG

Gefahr der Kreuzkontamination bei Nichtverwendung oder Mehrfachverwendung der Lichtschutzhülle

- ❯ Speicherfolie nicht ohne Lichtschutzhülle verwenden.
- ❯ Lichtschutzhülle nicht mehrfach verwenden (Einwegartikel).

### WARNUNG

#### Gefahr durch Mehrfachverwendung von Produkten, die für einmaligen Gebrauch vorgesehen sind

Einwegartikel ist nach dem Gebrauch beschädigt und kann nicht mehr verwendet werden.

❯ Einwegartikel nach der Verwendung entsorgen.

#### Röntgen vorbereiten

- $\checkmark$  Speicherfolie ist gereinigt.
- $\checkmark$  Speicherfolie ist nicht beschädigt.
- $\checkmark$  Marker (falls vorhanden) haftet an der richtigen Position auf der Speicherfolie. Falls sich der Marker löst, Speicherfolie tauschen.
- ❯ Bei der ersten Verwendung oder bei einer Lagerung von mehr als einer Woche: Speicherfolie löschen (siehe ["10.3 Speicherfolie](#page-34-0)  [löschen"](#page-34-0)).
- ❯ Speicherfolie vollständig in die Lichtschutzhülle schieben. Die schwarze (inaktive) Seite der Speicherfolie muss sichtbar sein.

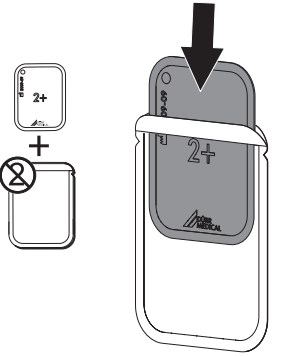

❯ Klebestreifen abziehen, Lasche nach unten klappen und Lichtschutzhülle durch Zusammendrücken fest verschließen.

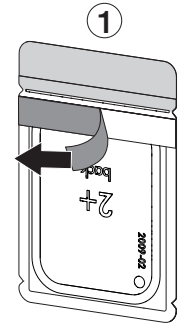

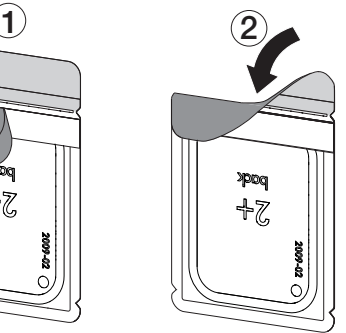

❯ Unmittelbar vor dem Platzieren im Patientenmund Lichtschutzhülle mit einem Desinfektionstuch desinfizieren (siehe ["11.2 Licht](#page-37-0)[schutzhülle"](#page-37-0)).

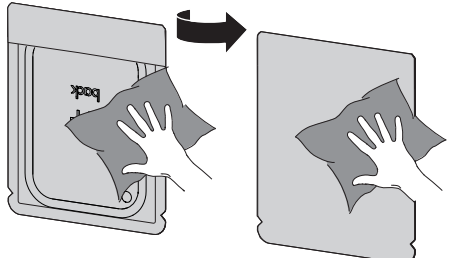

- ❯ Lichtschutzhülle vollständig trocknen lassen.
- ❯ Bei Speicherfolien Plus Size 4 bei Bedarf Aufbissschutz um die Lichtschutzhülle mit Speicherfolie legen.

#### Röntgenaufnahme erstellen

#### ACHTUNG

Beschädigung der Speicherfolie durch scharfkantiges Haltersystem

- ❯ Nur Haltersysteme verwenden, die die Lichtschutzhülle und Speicherfolie nicht beschädigen.
- ❯ Keine scharfkantigen Haltersysteme verwenden.

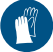

Handschutz benutzen.

❯ Speicherfolie in der Lichtschutzhülle im Patientenmund platzieren.

Dabei darauf achten, dass die aktive Seite der Speicherfolie Richtung Röntgentubus zeigt.

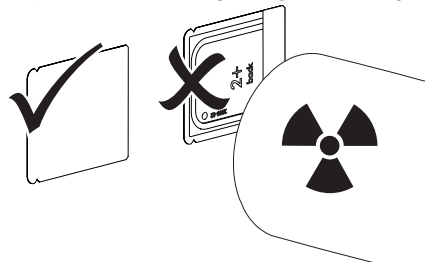

❯ Belichtungszeit und Einstellwerte am Röntgengerät einstellen (siehe ["8.5 Röntgengeräte ein](#page-28-0)[stellen"\)](#page-28-0).

❯ Röntgenaufnahme erstellen. Die Bilddaten müssen innerhalb von 30 Minuten ausgelesen werden.

#### Auslesen vorbereiten

## VORSICHT

#### Licht löscht die Bilddaten auf der **Speicherfolie**

❯ Belichtete Speicherfolie niemals ohne Lichtschutzhülle handhaben.

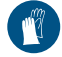

Handschutz benutzen.

❯ Die Lichtschutzhülle mit der Speicherfolie aus dem Patientenmund nehmen.

#### **WARNUNG** Λ

#### Kontamination des Gerätes

- ❯ Lichtschutzhülle vor der Entnahme der Speicherfolie reinigen und desinfizieren.
- ❯ Bei stärkerer Verschmutzung, z. B. durch Blut, Lichtschutzhülle und Schutzhandschuhe trocken reinigen, z. B. mit einem sauberen Zellstofftuch abwischen.
- ❯ Lichtschutzhülle und Schutzhandschuhe mit einem Desinfektionstuch (z. B. FD 350) desinfizieren.

Alternativ kann eine Sprühdesinfektion (z. B. FD 322, FD 333) auf einem weichen, flusenfreien Tuch verwendet werden.

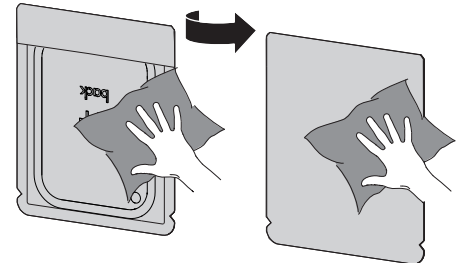

<span id="page-33-0"></span>❯ Lichtschutzhülle mit der Speicherfolie im Desinfektionstuch ablegen.

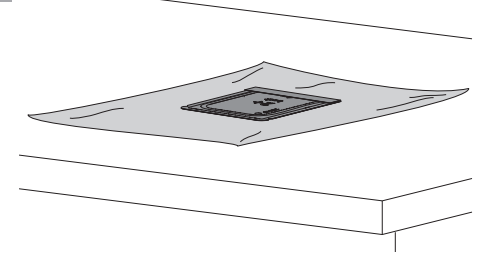

- ❯ Lichtschutzhülle vollständig trocknen lassen.
- ❯ Schutzhandschuhe ausziehen, Hände desinfizieren und reinigen.

#### ACHTUNG

Puder der Schutzhandschuhe auf der Speicherfolie beschädigt beim Auslesen das Gerät

- ❯ Vor dem Handhaben der Speicherfolie Hände vollständig vom Puder der Schutzhandschuhe reinigen.
- ❯ Lichtschutzhülle aufreißen.

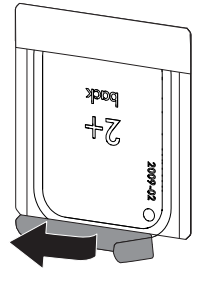

## 10.2 Bilddaten auslesen

#### Speicherfolienscanner und Software starten

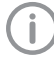

Das Auslesen ist mit der Imaging-Software VistaSoft beschrieben.

Weitere Informationen zur Bedienung der Imaging-Software siehe jeweiliges Handbuch.

- ▶ Auf die Ein/Aus-Taste  $\bigcirc$  drücken, um das Gerät einzuschalten.
- ❯ Computer und Monitor einschalten.
- ❯ VistaSoft starten.
- ❯ Patient wählen.
- ❯ In der Menüleiste den entsprechenden Aufnahmetyp auswählen.
- ❯ Gerät auswählen.
- ❯ Aufnahmemodus einstellen. Die Aufnahme startet direkt.

#### *Ergebnis:*

Die Status-LED leuchtet grün.

#### <span id="page-34-0"></span>Speicherfolie einlesen

Um Verwechslungen von Röntgenbildern zu vermeiden, nur die Röntgenbilder des ausgewählten Patienten auslesen.

❯ Lichtschutzhülle mit Speicherfolie mittig und gerade ausgerichtet an der Eingabeeinheit ansetzen. Die aufgerissene Seite der Lichtschutzhülle zeigt nach unten, die inaktive Seite der Speicherfolie zum Anwender.

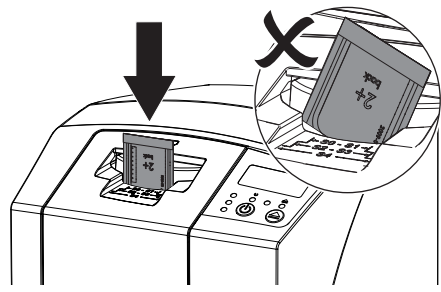

Die Fixierung fährt automatisch vor und fixiert die Lichtschutzhülle mit Speicherfolie.

❯ Speicherfolie aus der Lichtschutzhülle nach unten in das Gerät schieben, bis die Speicherfolie automatisch eingezogen wird.

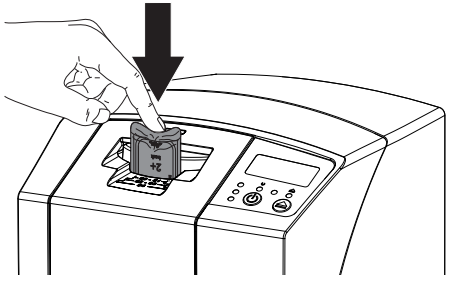

Die Lichtschutzhülle wird durch die Fixierung gehalten und nicht mit in das Gerät eingezogen. Die Bilddaten werden automatisch an die Imaging-Software übertragen. Der Fortschritt des Auslesevorgangs wird im Vorschaufenster am Monitor dargestellt.

Nach dem Auslesen wird die Speicherfolie gelöscht und fällt in das Ausgabefach.

- ❯ Solange gelbe Statusanzeige leuchtet: Lichtschutzhülle nicht entfernen und keine neue Speicherfolie zuführen.
- ❯ Wenn grüne und gelbe Statusanzeige leuchtet: Leere Lichtschutzhülle entnehmen.
- ❯ Wenn grüne Statusanzeige leuchtet: Röntgenbild speichern.
- ❯ Leere Lichtschutzhülle entnehmen.
- ❯ Speicherfolie entnehmen und zum erneuten Röntgen vorbereiten.

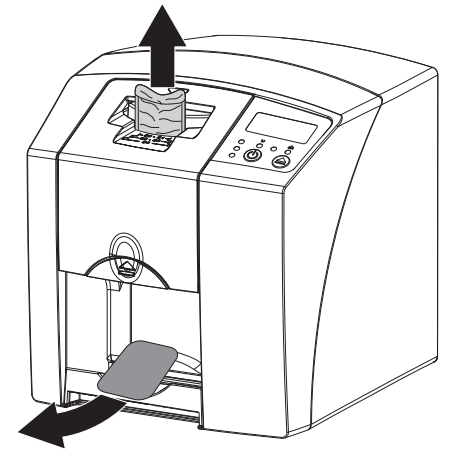

## 10.3 Speicherfolie löschen

Die Bilddaten werden nach dem Auslesen automatisch gelöscht.

Der Sondermodus *LÖSCHEN* aktivitert nur die Löscheinheit des Speicherfolienscanners. Es werden keine Bilddaten ausgelesen.

In folgenden Fällen muss die Speicherfolie mit dem Sondermodus gelöscht werden:

- Bei der ersten Verwendung der Speicherfolie oder bei einer Lagerung von mehr als einer Woche.
- Wegen eines Fehlers wurden die Bilddaten auf der Speicherfolie nicht gelöscht (Fehlermeldung in der Software).
- ❯ Sondermodus *LÖSCHEN* in der Software wählen.
- ❯ Speicherfolie zuführen (siehe "Speicherfolie einlesen").

DE

#### <span id="page-35-0"></span>10.4 Gerät ausschalten DE

❯ Ein/Aus-Taste für 3 Sekunden drücken. Während das Gerät herunterfährt, blinken die Betriebs- und Kommunikationsanzeige. Sobald das Gerät heruntergefahren ist, schaltet es komplett aus. Die Anzeigen sind aus.

#### Schutzhaube verwenden

Bei längeren Standzeiten schützt die Schutzhaube das Gerät vor Schmutz und Staub.

## WARNUNG

#### **Erstickungsgefahr**

- ❯ Schutzhaube an einem für Kinder unzugänglichen Ort aufbewahren.
- ❯ Schutzhaube über das Gerät ziehen, bis es vollständig abgedeckt ist. Dabei darauf achten, dass die Markierungen vorne sind.

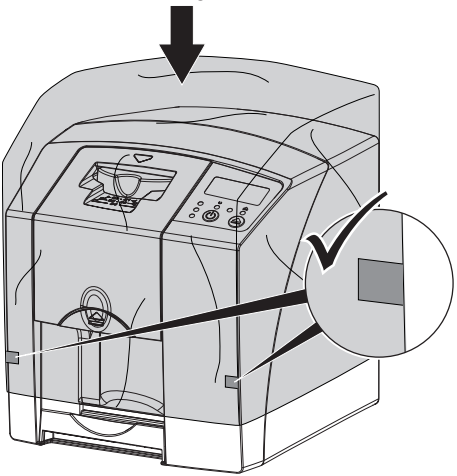

❯ Bei Nicht-Verwendung Schutzhaube an einem sauberen Ort aufbewahren.

## 11 Reinigung und Desinfektion

Für die Reinigung und Desinfektion des Gerätes und dessen Zubehör sind länderspezifische Richtlinien, Normen und Vorgaben für Medizinprodukten sowie auch die spezifischen Vorgaben in der Zahnarztpraxis oder Klinik zu beachten.

## ACHTUNG

#### Ungeeignete Mittel und Methoden können das Gerät und Zubehör beschädigen

Wegen möglicher Schädigung der Materialien keine Präparate auf Basis von: Phenolhaltigen Verbindungen, halogenabspaltenden Verbindungen, starken organischen Säuren oder sauerstoffabspaltenden Verbindungen verwenden.

- ❯ Dürr Dental empfiehlt die Desinfektionsmittel aus dem Dürr Dental Produktprogramm. Nur die in dieser Anleitung genannten Produkte wurden von Dürr Dental auf Materialverträglichkeit getestet.
- ❯ Gebrauchsanweisung der Desinfektionsmittel beachten.

Handschutz benutzen.

## 11.1 Speicherfolienscanner

### Geräteoberfläche

Die Geräteoberfläche muss bei Kontamination oder sichtbarer Verschmutzung gereinigt und desinfiziert werden.

Dürr Dental empfiehlt die Desinfektionsmittel FD322, FD 333, FD 350 und FD 366 sensitiv.

## ACHTUNG

Flüssigkeit kann Geräteschaden verursachen

- ❯ Gerät nicht mit Desinfektions- oder Reinigungsmittel einsprühen.
- ❯ Sicherstellen, dass keine Flüssigkeit in das Geräteinnere gelangt.
- ❯ Verschmutzungen mit einem mit kaltem Leitungswasser angefeuchteten, weichen, flusenfreien Tuch entfernen.

❯ Die Oberfläche mit einem Desinfektionstuch desinfizieren. Alternativ kann ein Desinfektionsmittel auf einem weichen, flusenfreien Tuch verwendet werden.

#### **Eingabeeinheit**

Die Eingabeeinheit muss bei Kontamination oder sichtbarer Verschmutzung gereinigt und desinfiziert werden.

Für die Tauchdesinfektion folgende Reinigungsund Desinfektionsmittel verwenden:

- $\nu$  ID 213 Instrumenten-Desinfektion
- $\times$  ID 212
- $\sqrt{1}$ D 212 forte

### ACHTUNG

#### Hitze beschädigt Kunststoffteile

- ❯ Teile des Gerätes nicht mit einem Thermodesinfektor oder Dampfsterilisator behandeln.
- > Taste **drücken**.

Die Fixierung fährt in die Reinigungsposition.

❯ Auf die Entriegelungstaste drücken und die Abdeckung nach oben abnehmen.

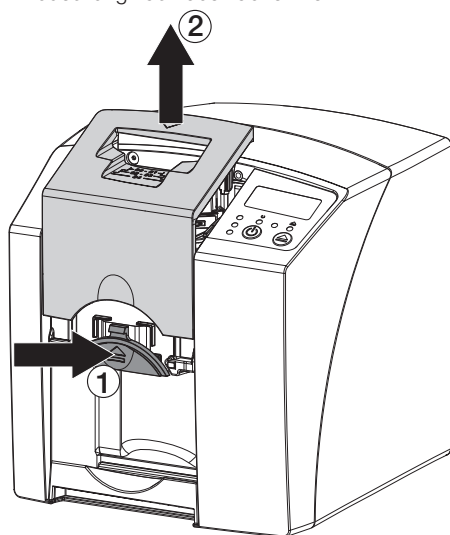

- ❯ Fixierung nach oben abnehmen.
- ❯ Abdeckung, Fixierung und innenliegenden Teile mit einem angefeuchteten, weichen, flusenfreien Tuch reinigen.

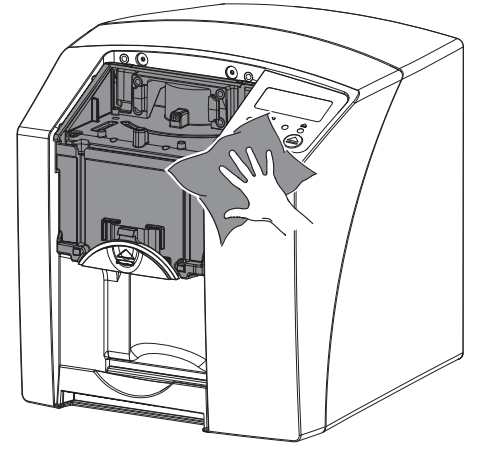

❯ Abdeckung, Fixierung und innenliegende Teile mit einem Desinfektionstuch desinfizieren. Alternativ kann eine Sprühdesinfektion auf einem weichen, flusenfreien Tuch verwendet werden. Dabei Gebrauchsanweisung des Desinfektionsmittels beachten.

Die Abdeckung und Fixierung können auch in einer Tauchdesinfektion desinfiziert werden.

- ❯ Fixierung aufstecken.
- > Abdeckung aufstecken.

<span id="page-37-0"></span>> Taste **▲** drücken.

Die Fixierung fährt in die Ausgangsposition.

## 11.2 Lichtschutzhülle

Die Oberfläche muss bei Kontamination oder sichtbarer Verschmutzung gereinigt und desinfiziert werden.

- ❯ Lichtschutzhülle vor und nach dem Platzieren mit einem Desinfektionsmittel desinfizieren. Dürr Dental empfiehlt die Desinfektionstücher FD 333 forte wipes (viruzid), FD 350 (begrenzt viruzid) und FD 322 premium wipes (begrenzt viruzid).
- ❯ Lichtschutzhülle vor der Anwendung vollständig trocknen lassen.

## 11.3 Speicherfolie

Reinigungs- und Desinfektionstücher sind für die Reinigung von Speicherfolien ungeeignet bzw. können diese beschädigen.

Ausschließlich materialverträgliches Reinigungsmittel verwenden:

Dürr Dental empfiehlt das Speicherfolien-Reinigungstuch (siehe ["3.4 Verbrauchsmaterial"](#page-10-0)). Nur dieses Produkt wurde von Dürr Dental auf Materialverträglichkeit getestet.

## ACHTUNG

#### Hitze oder Feuchtigkeit beschädigen die Speicherfolie

- ❯ Speicherfolie nicht dampfsterilisieren.
- ❯ Speicherfolie nicht tauchdesinfizieren.
- ❯ Nur materialverträgliche Reinigungsmittel verwenden.
- ❯ Verschmutzungen auf beiden Seiten der Speicherfolie vor jeder Anwendung mit einem weichen, flusenfreien und trockenen Tuch entfernen.
- ❯ Hartnäckige oder angetrocknete Verschmutzungen mit dem Speicherfolien-Reinigungstuch entfernen. Dabei Gebrauchsanweisung des Reinigungstuchs beachten.
- ❯ Speicherfolie vor der Anwendung vollständig trocknen lassen.

## 11.4 Schutzhaube

Die Oberfläche der Schutzhaube bei sichtbarer Verschmutzung reinigen.

- ❯ Schutzhaube mit einem mit kaltem Leitungswasser angefeuchteten, weichen, flusenfreien Tuch reinigen.
- ❯ Schutzhaube nur über eine gereinigtes und desinfiziertes Gerät stülpen.

## 11.5 Aufbewahrungsbox mit Folienablage

Die Oberfläche der Aufbewahrungsbox und der innenliegenden Folienablage bei Kontamination oder sichtbarer Verschmutzung reinigen und desinfizieren.

Für die Aufbewahrungsbox empfiehlt Dürr Dental die Desinfektionsmittel:

FD 366 sensitiv

Für die Folienablage empfiehlt Dürr Dental die Desinfektionsmittel:

FD 350 und FD 366 sensitiv

- ❯ Oberfläche der Aufbewahrungsbox und der Folienablage mit einem mit kaltem Leitungswasser angefeuchteten, weichen, flusenfreien Tuch reinigen.
- ❯ Aufbewahrungsbox mit einem Desinfektionstuch desinfizieren. Alternativ kann ein Desinfektionsmittel auf einem weichen, flusenfreien Tuch verwendet werden.
- ❯ Folienablage mit einem Desinfektionstuch desinfizieren.

Alternativ kann die Folienablage im Thermodesinfektor oder Dampfsterilisator behandelt werden. Dabei Temperatur von 134 °C nicht überschreiten.

## <span id="page-38-0"></span>12 Wartung

12.1 Empfohlener Wartungsplan

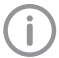

Nur ausgebildete Fachkräfte oder von Dürr Dental geschultes Personal dürfen das Gerät warten.

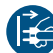

Vor Arbeiten am Gerät oder bei Gefahr spannungsfrei schalten.

Die empfohlenen Wartungsintervalle basieren auf einem Betrieb des Gerätes mit 15 intraoralen Bildern pro Tag und 220 Arbeitstagen pro Jahr.

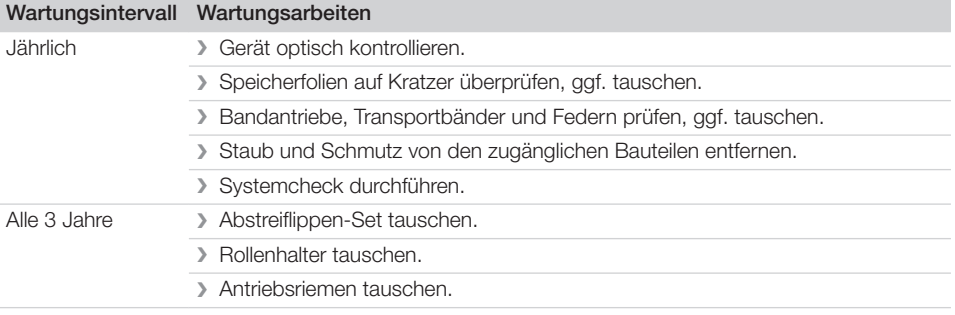

## <span id="page-39-0"></span>**Fehlersuche**

## 13 Tipps für Anwender und Techniker

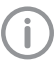

Reparaturarbeiten, die über die übliche Wartung hinausgehen, dürfen nur von einer qualifizierten Fachkraft oder unserem Kundendienst ausgeführt werden.

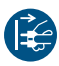

Vor Arbeiten am Gerät oder bei Gefahr spannungsfrei schalten.

## 13.1 Fehlerhaftes Röntgenbild

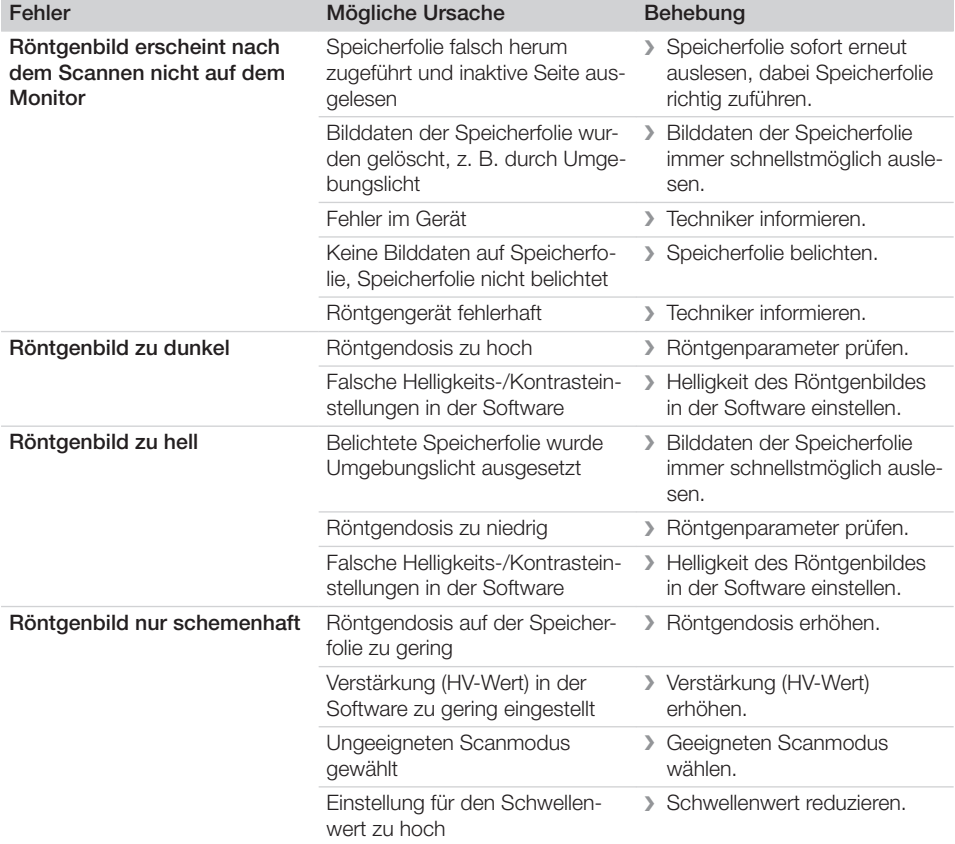

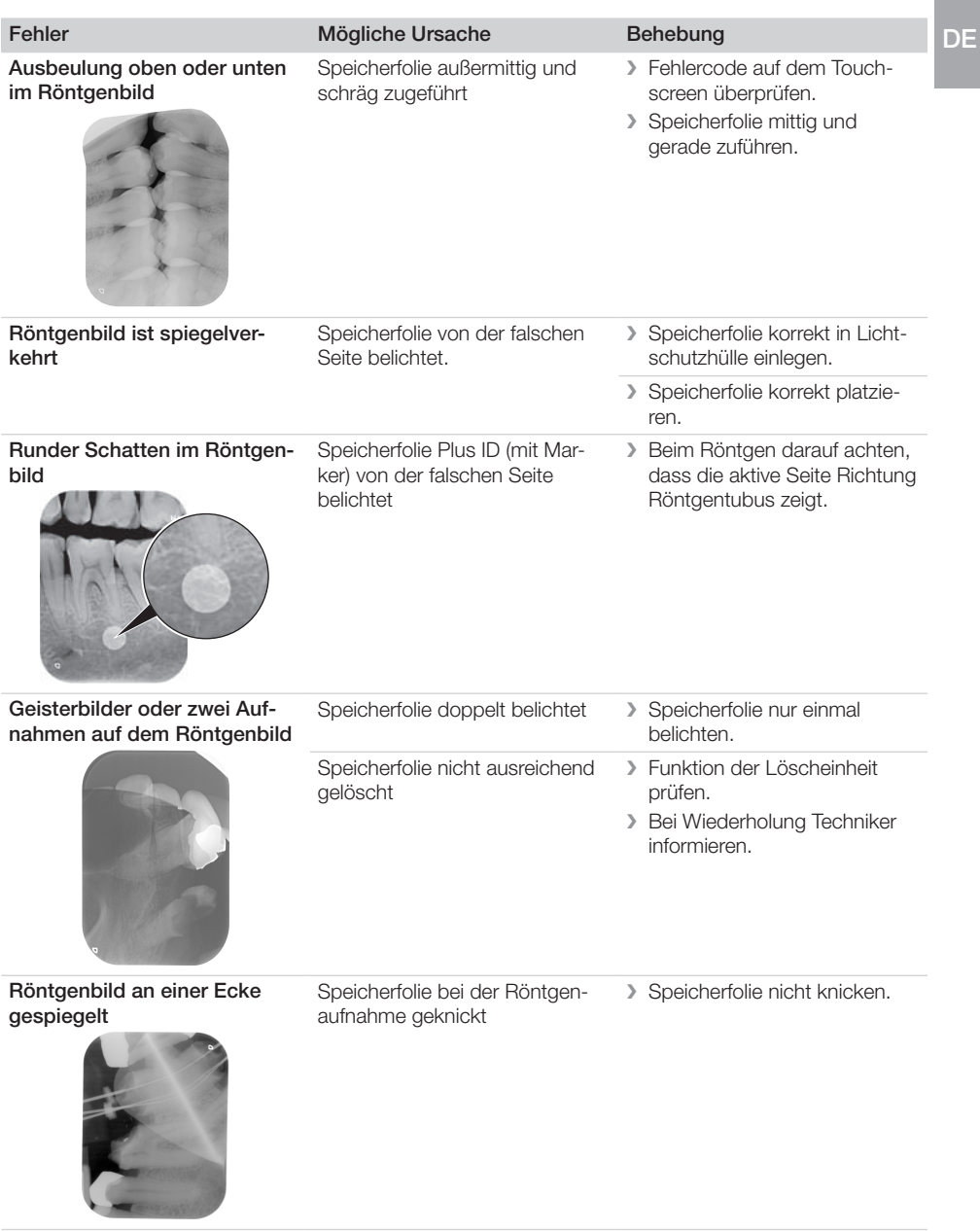

Fehlersuche  $\sqrt{2}$ 

DE

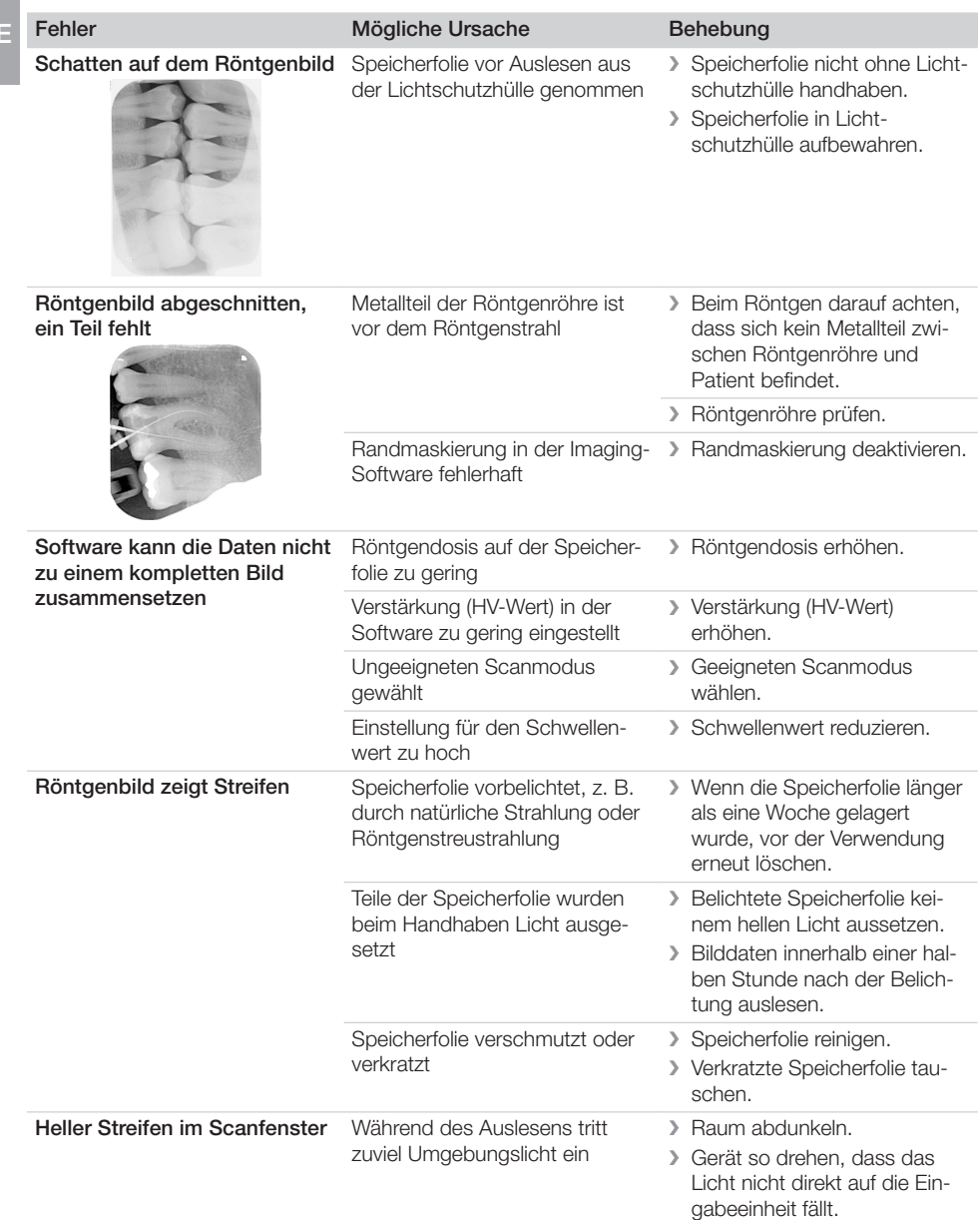

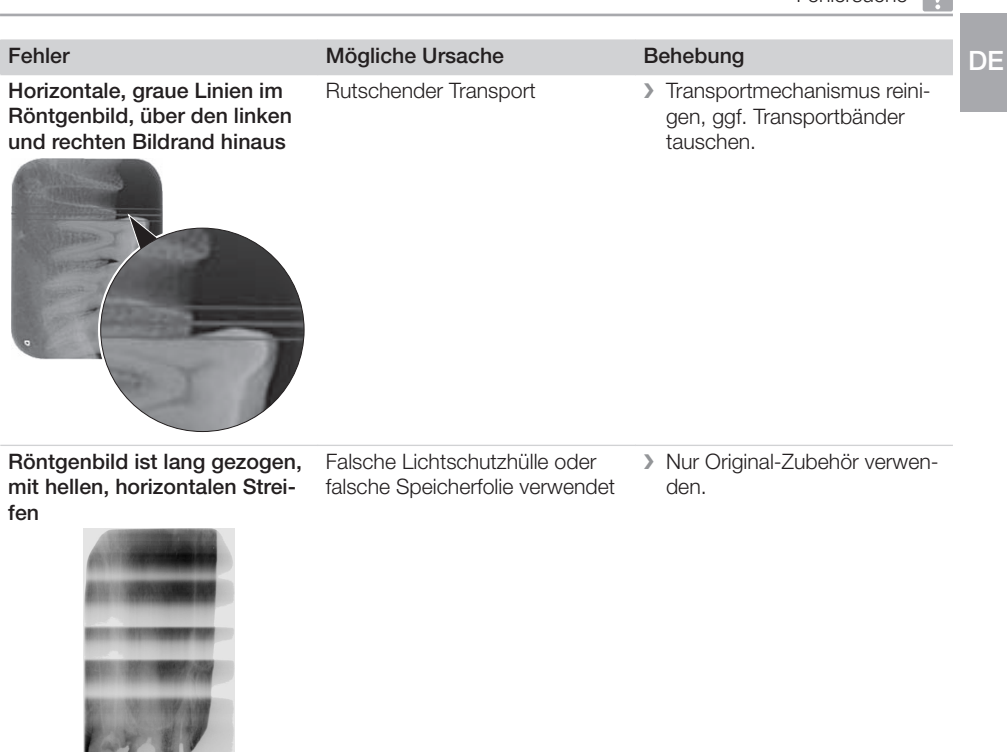

Röntgenbild vertikal in zwei Hälften geteilt Schmutz im Laserschlitz (z. B. Haare, Staub) > Laserschlitz reinigen.

Röntgenbild mit kleinen hellen Mikrokratzer auf der Speicherfo- > Speicherfolie tauschen. Punkten oder Wolkenbildung lie

<span id="page-43-0"></span>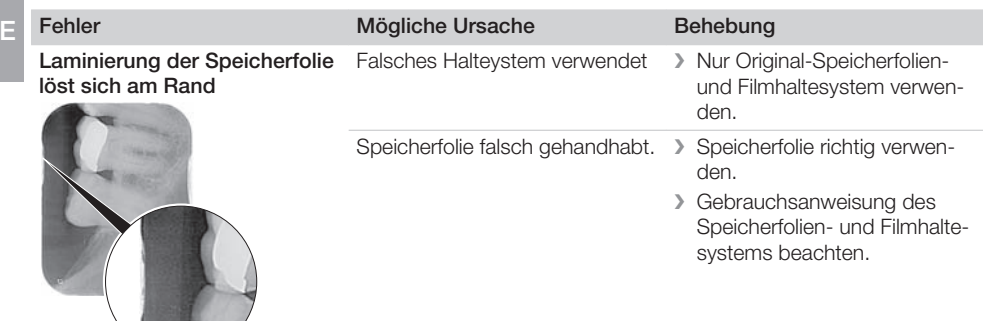

## 13.2 Fehler in der Software

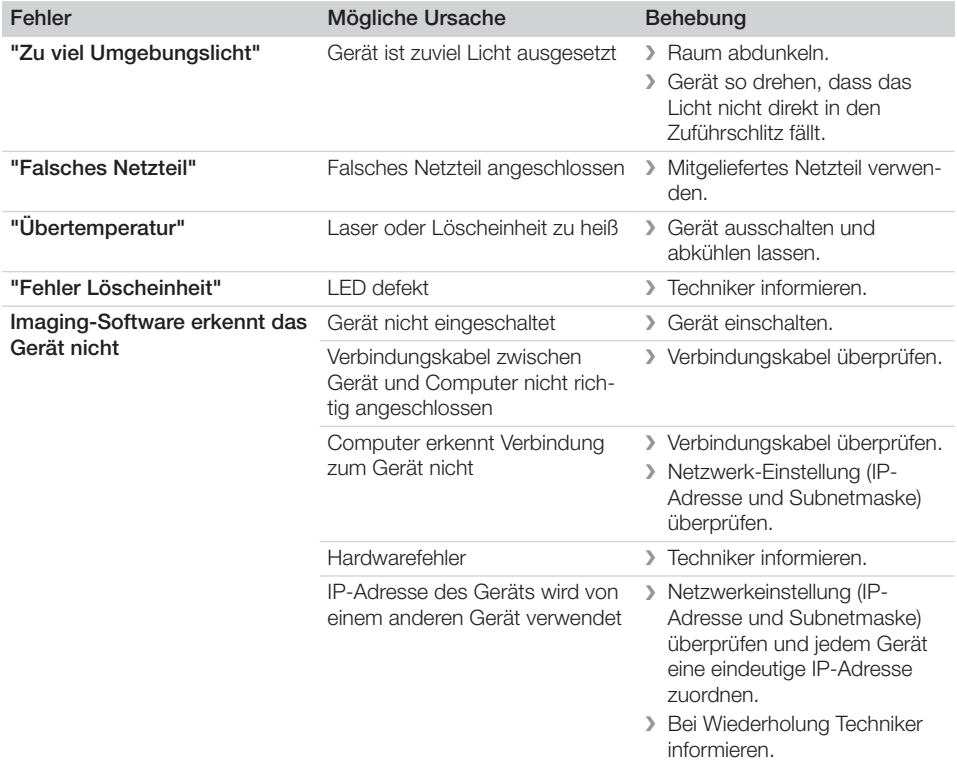

<span id="page-44-0"></span>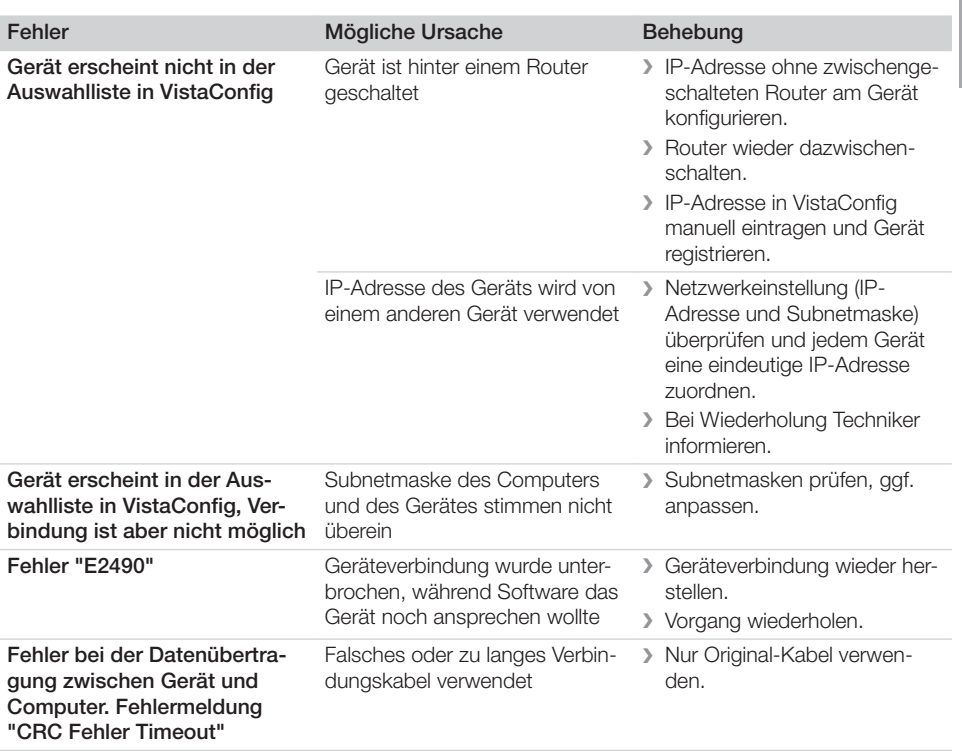

## 13.3 Fehler am Gerät

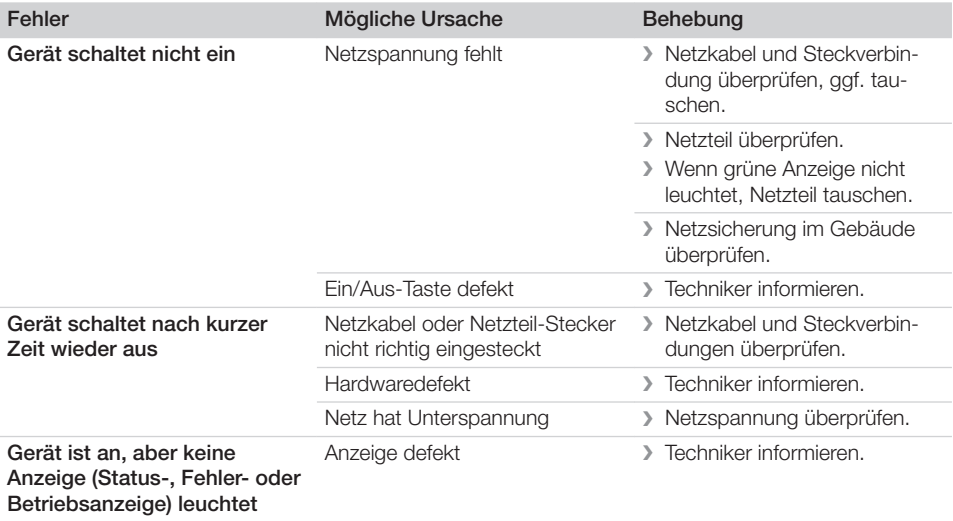

<span id="page-45-0"></span>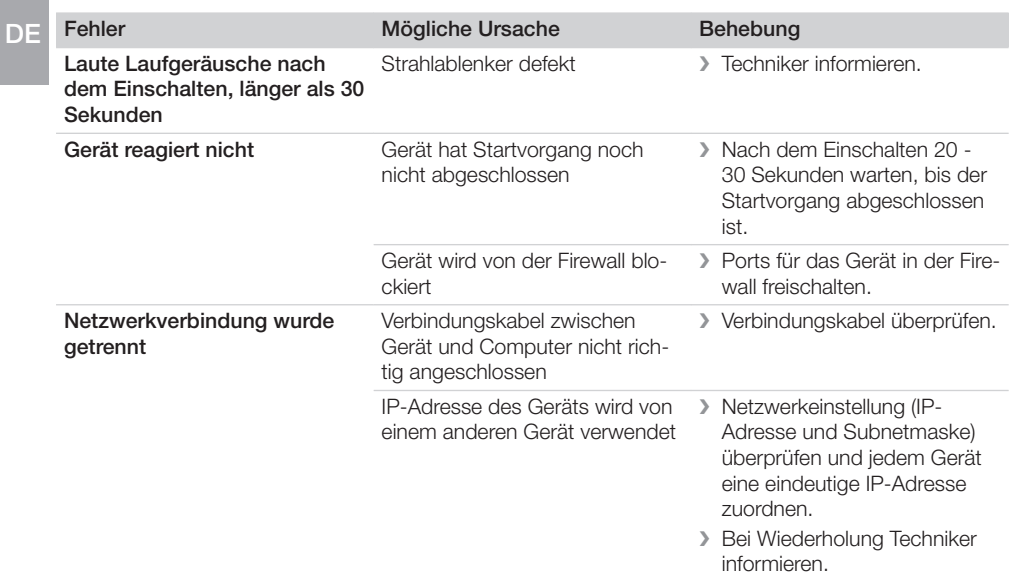

## 13.4 Fehlermeldungen am Display

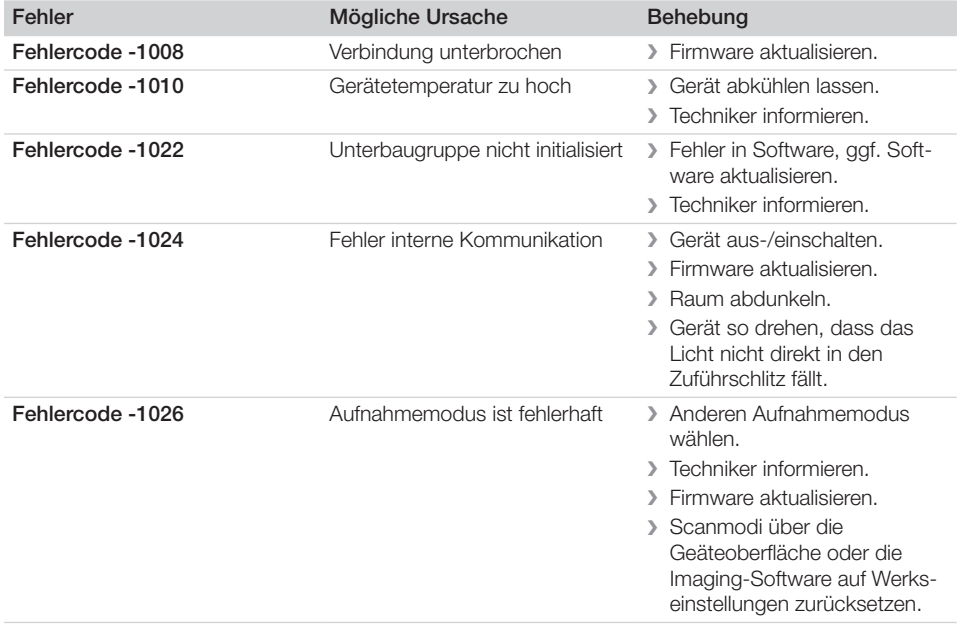

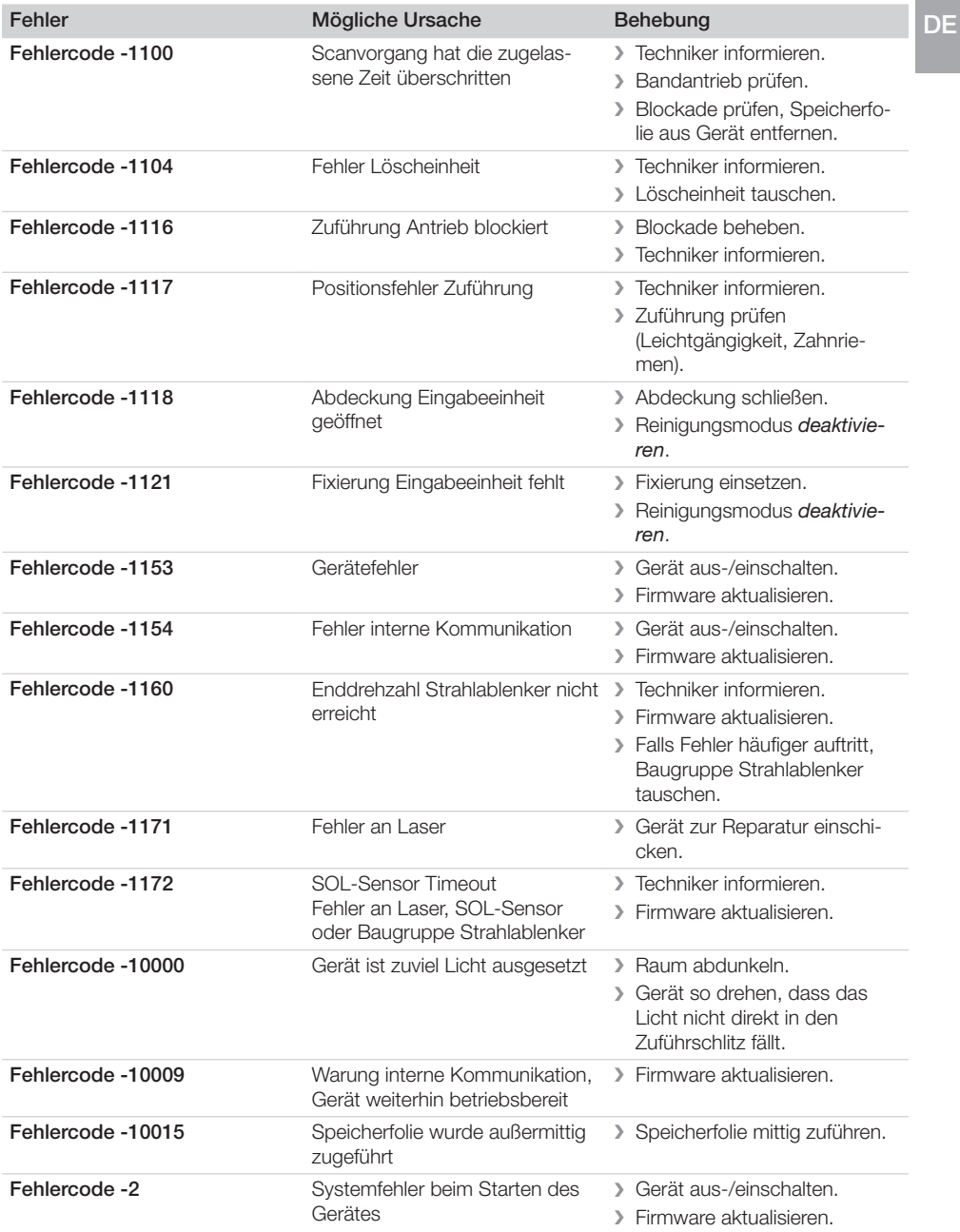

## <span id="page-47-0"></span>Anhang

## 14 Scanzeiten

Die Scanzeit ist die Zeit bis zum vollständigen Abtasten der Bilddaten in Abhängigkeit des Speicherfolienformates und der Bildpunktgröße.

Die Zeit zum Bild ist maßgeblich vom Rechnersystem und dessen Auslastung abhängig. Die Zeitangaben sind ca. Angaben.

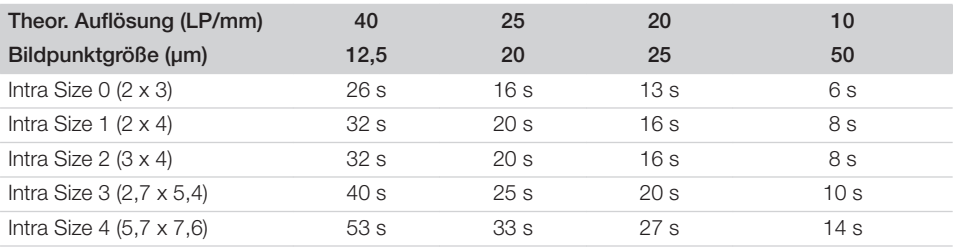

## <span id="page-48-0"></span>15 Dateigrößen (unkomprimiert)

Die Dateigrößen sind abhängig vom Speicherfolienformat und von der Bildpunktgröße. Die Dateigrößen sind ca. Angaben, die nach oben gerundet sind.

Geeignete Komprimierungsverfahren können die Dateigröße verlustfrei deutlich reduzieren.

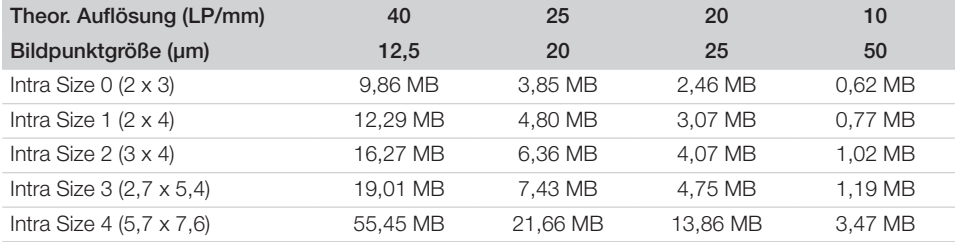

## <span id="page-49-0"></span>16 Übergabeprotokoll

Dieses Protokoll bestätigt die qualifizierte Übergabe und Einweisung des Medizinproduktes von Dürr Dental. Dies muss durch einen qualifizierten Medizinprodukte-Berater durchgeführt werden, der Sie in die ordnungsgemäße Handhabung des Medizinproduktes einweist.

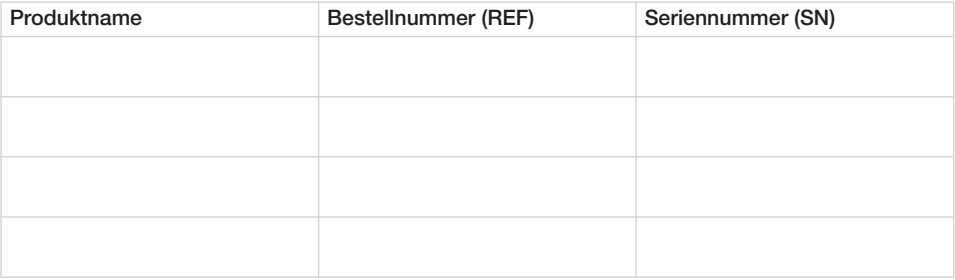

- □ Sichtprüfung der Verpackung auf evtl. Beschädigungen
- o Auspacken des Medizinproduktes mit Prüfung auf Beschädigungen
- o Bestätigung der Vollständigkeit der Lieferung
- $\square$  Einweisung in die ordnungsgemäße Handhabung des Medizinproduktes anhand der Gebrauchsanweisung

#### Anmerkungen:

Name der eingewiesenen Person: Unterschrift:

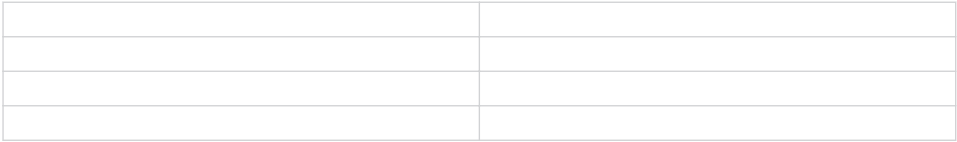

#### Name und Anschrift des Medizinprodukte-Beraters:

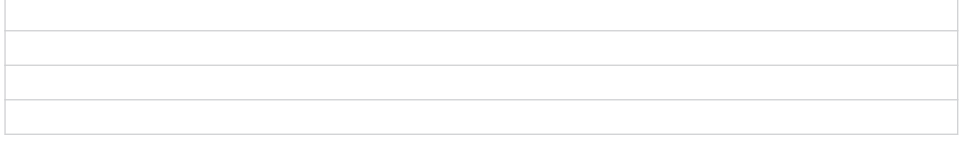

Datum der Übergabe: Unterschrift des Medizinprodukte-Beraters:

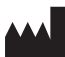

#### Hersteller/Manufacturer:

DÜRR DENTAL SE Höpfigheimer Str. 17 74321 Bietigheim-Bissingen Germany Fon: +49 7142 705-0 www.duerrdental.com info@duerrdental.com

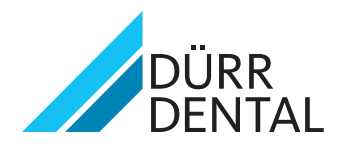